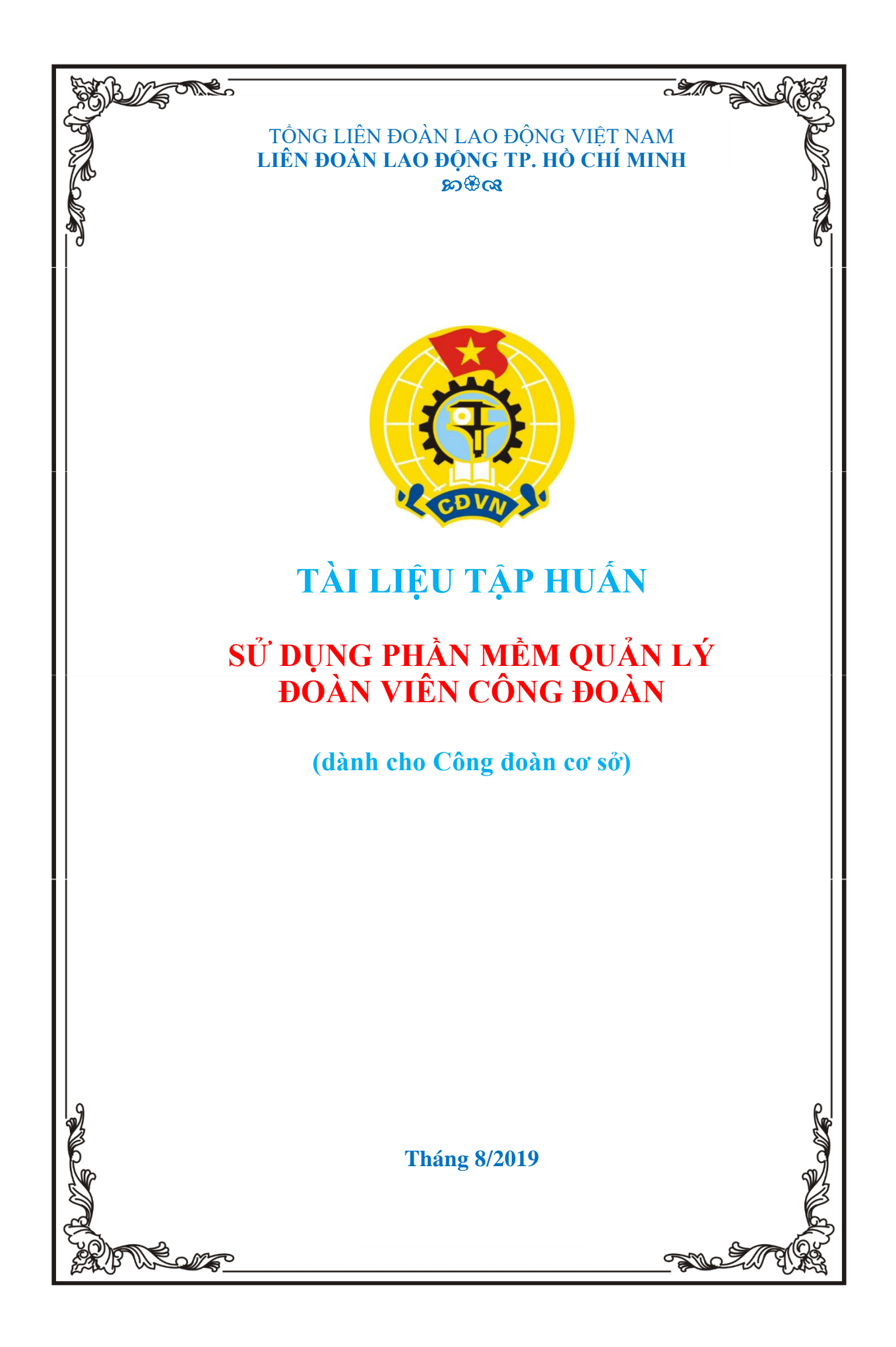

# **MỤC LỤC**

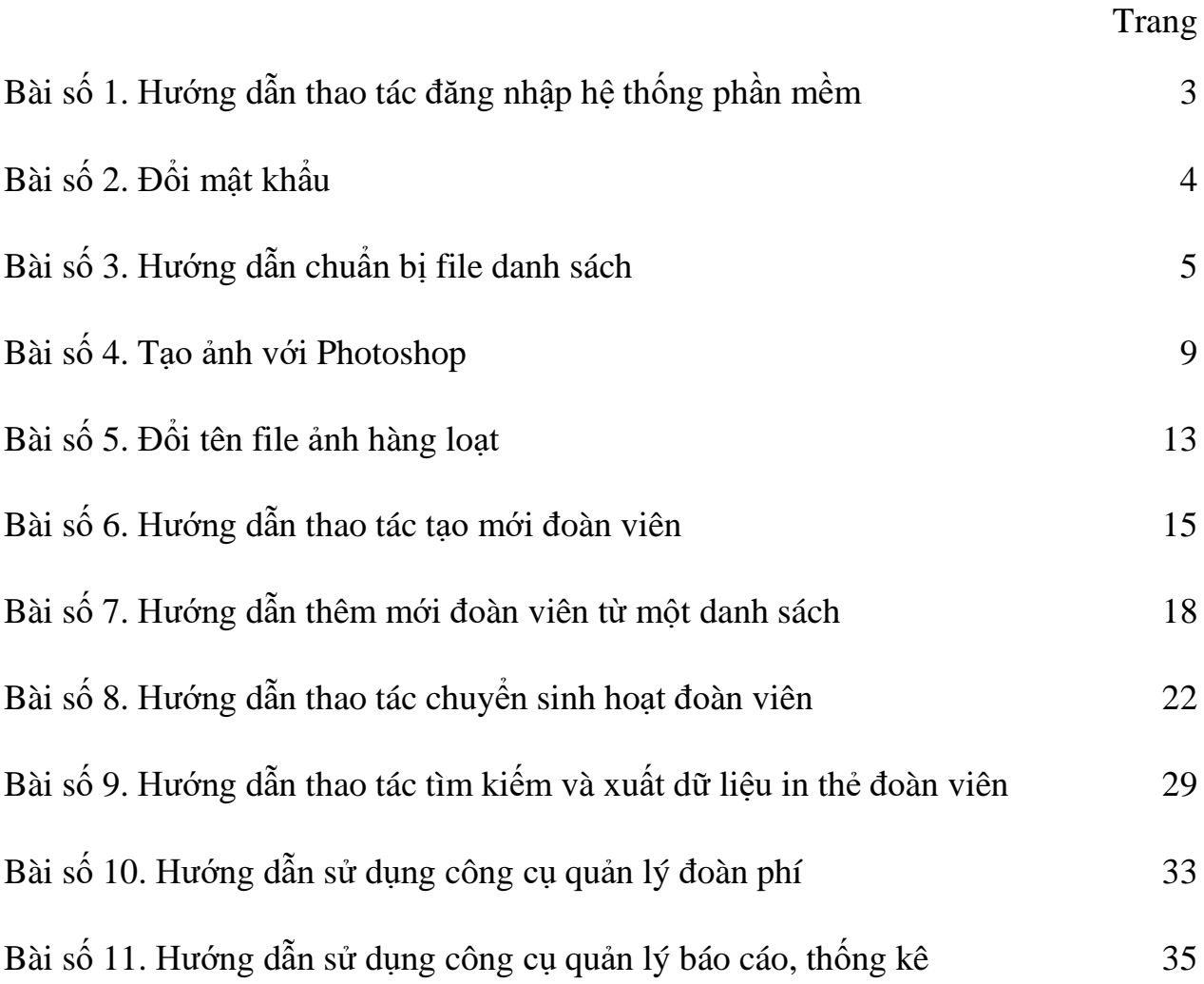

## **BÀI SỐ 1 HƯỚNG DẪN THAO TÁC ĐĂNG NHẬP HỆ THỐNG PHẦN MỀM**

**Bước 1:** Người sử dụng mở trình duyệt web (ưu tiên sử dụng Chorme) Tại ô địa chỉ web gõ đường dẫn sau để truy cập phần mềm:

**<http://doanvien.congdoan.vn/VTBWebProject/>**

 $\bar{\times}$ 

**Bước 2:** Kích chuột vào nút **đăng nhập** ở góc trên cùng bên phải của phần mềm

Người sử dụng điền đầy đủ thông tin để đăng nhập vào hệ thống

- Tên đăng nhập
- Mật khẩu
- Mã bảo mật Captcha

#### Đăng nhập

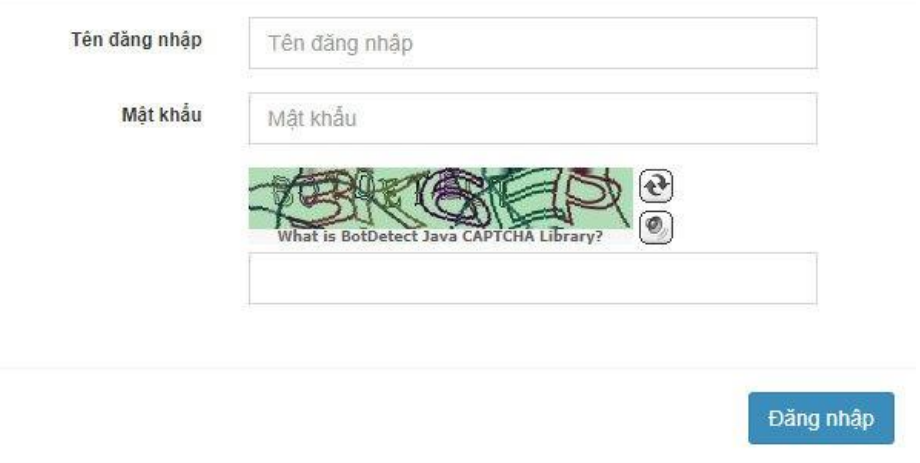

## *\* Yêu cầu:*

- Người dùng nhập đúng tên đăng nhập, mật khẩu đã được gửi vào E-mail đăng ký

- Nhập chính xác mã bảo mật Captcha hiện ra.

## **BÀI SỐ 2 ĐỔI MẬT KHẨU**

- 1. Bấm vào tên CĐCS ở góc trên bên phải màn hình
- 2. Bấm vào nút Đổi mật khẩu

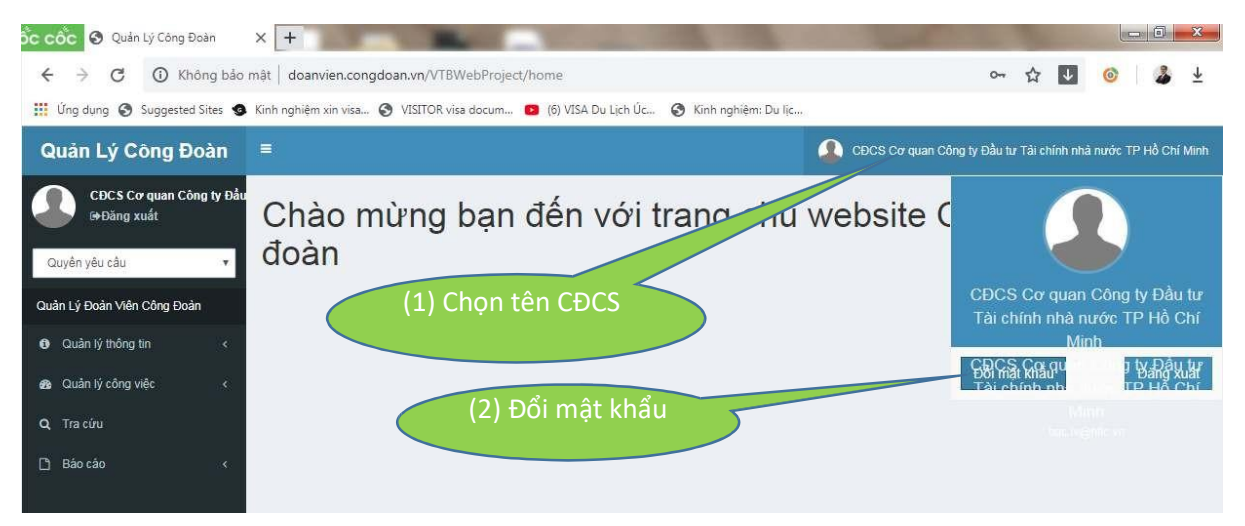

- 3. Nhập mật khẩu cũ, mật khẩu mới (2 lần)
- 4. Chọn Lưu lại

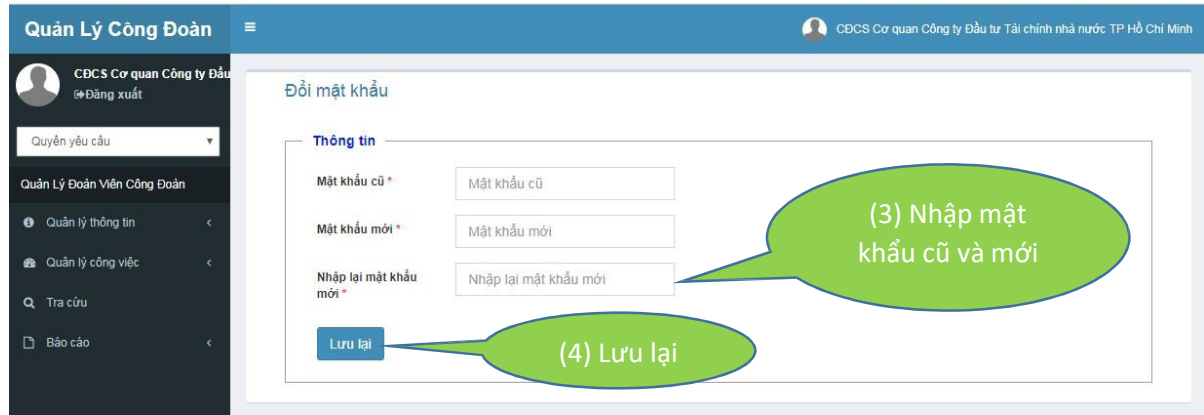

**Lưu ý mật khẩu phải có độ dài tối thiểu 8 ký tự, trong đó phải có chữ, số và ký tự đặc biệt.**

## **BÀI SỐ 3**

# **HƯỚNG DẪN CHUẨN BỊ FILE DANH SÁCH (EXCEL) ĐỂ CẬP NHẬT VÀO PHẦN MỀM QUẢN LÝ ĐOÀN VIÊN CÔNG ĐOÀN**

- 1) Chọn menu Quản lý thông tin Quản lý đoàn viên Đoàn viên
- 2) Bấm nút "Thêm mới từ file"

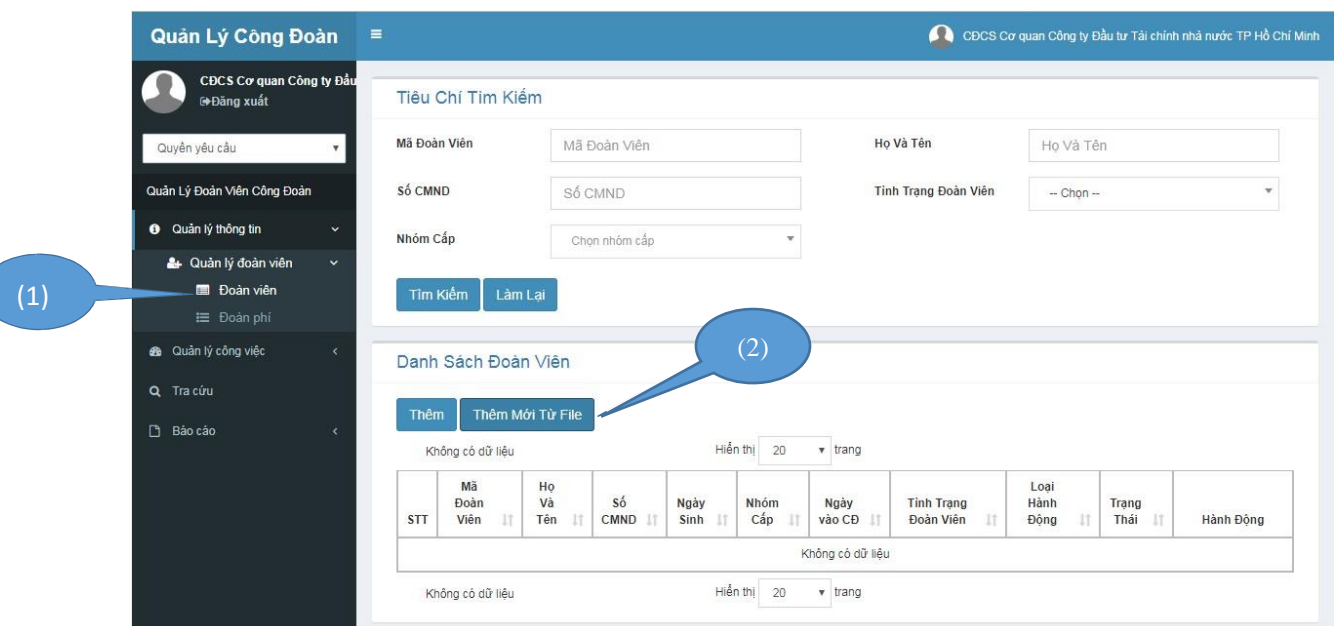

3) Tại dòng "Tải file mẫu", chọn "DanhSachDoanVien.zip" và tải về file DanhSachDoanVien.zip

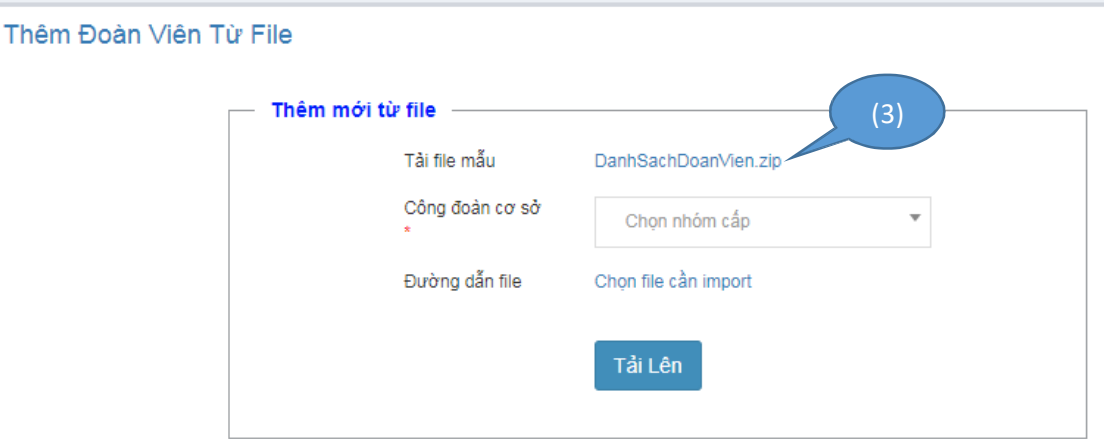

4) Bung file DanhSachDoanVien.zip sẽ thấy có thư mục "img" và file DanhSachDoanVien.xlxs. Mở file DanhSachDoanVien.xlxs để cập nhật danh sách đoàn viên theo mẫu.

- 5) Lưu ý không được đổi tên thư mục, tên file, không thay đổi định dạng các cột, không thêm cột, không xóa các dòng từ 1 đến 6.
- 6) Cột ngày sinh và ngày vào Công đoàn phải theo định dạng dd/mm/yyyy. Các ngày, tháng < 10 phải có số "0" phía trước  $(01, 02, ..., 09)$ .
- 7) Số CMND (hoặc Căn cước công dân) phải có độ dài 9 số (hoặc 12 số). Lưu ý kiểm tra chính xác số CMND (CCCD) vì nếu sai và trùng với người khác, phần mềm sẽ báo lỗi.
- 8) Cuối danh sách phải chừa ít nhất 1 dòng trống để thông báo cho phần mềm biết đã kết thúc danh sách.
- 9) Thống nhất cách ghi ngày vào Công đoàn như sau:
	- Nếu chỉ nhớ tháng và năm, không nhớ ngày, thì lấy ngày 01.
	- Nếu chỉ nhớ năm, không nhớ ngày và tháng, lấy ngày và tháng là 28/07.
	- Nếu không nhớ cả ngày, tháng và năm, lấy ngày đi làm (ký hợp đồng lao động) chính thức.

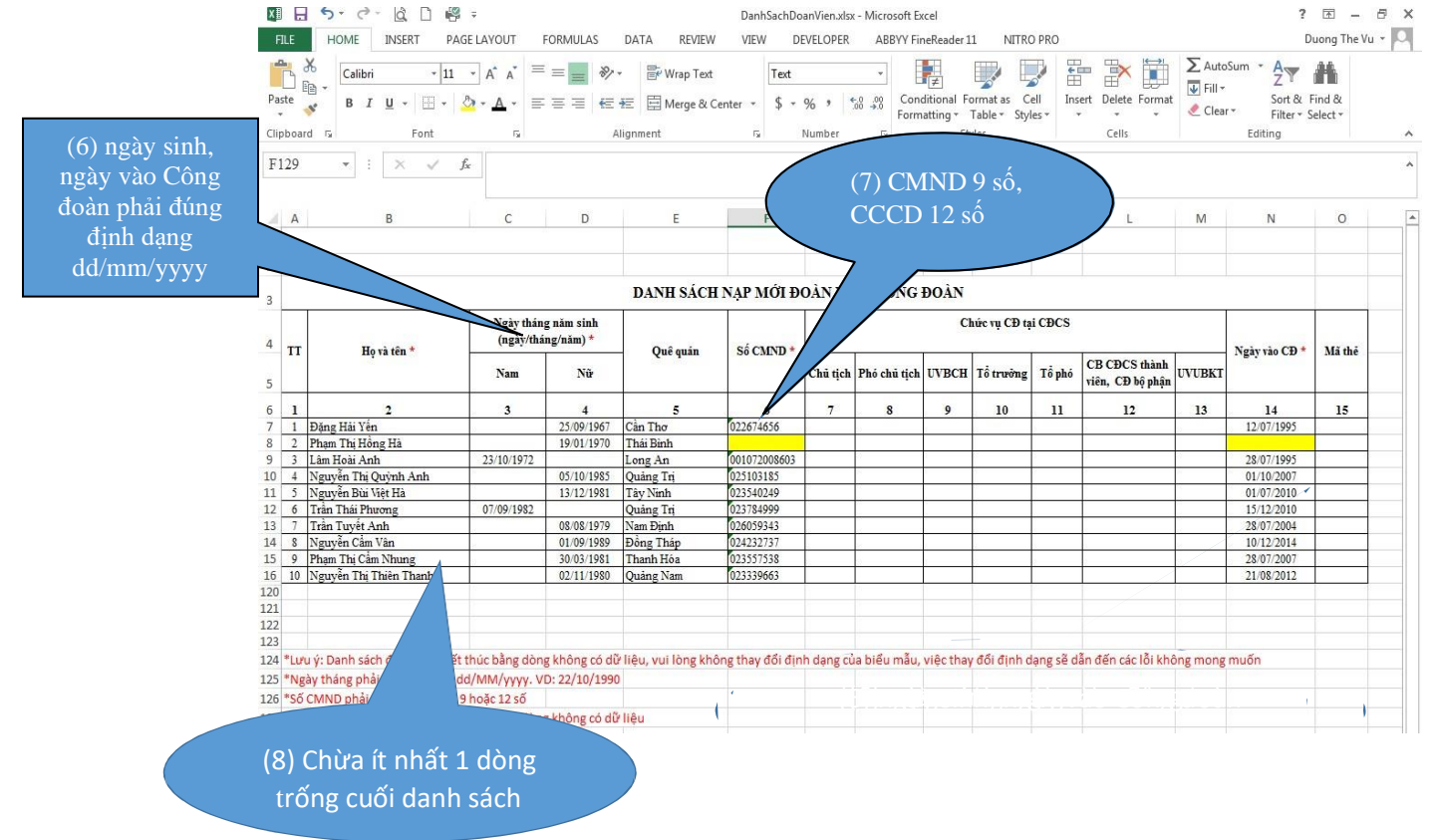

10) Trường hợp copy dữ liệu đã có sẵn từ 1 file excel khác, sau khi past xong, *bắt buộc chuyển cột: ngày sinh, số CMND và ngày vào Công đoàn về định dạng text theo cách như sau:*

- a) Đánh dấu cột dữ liệu cần chuyển (lưu ý mỗi lần chỉ chuyển được 1 cột).
- b) Trên thanh menu, chọn Data Text to Column

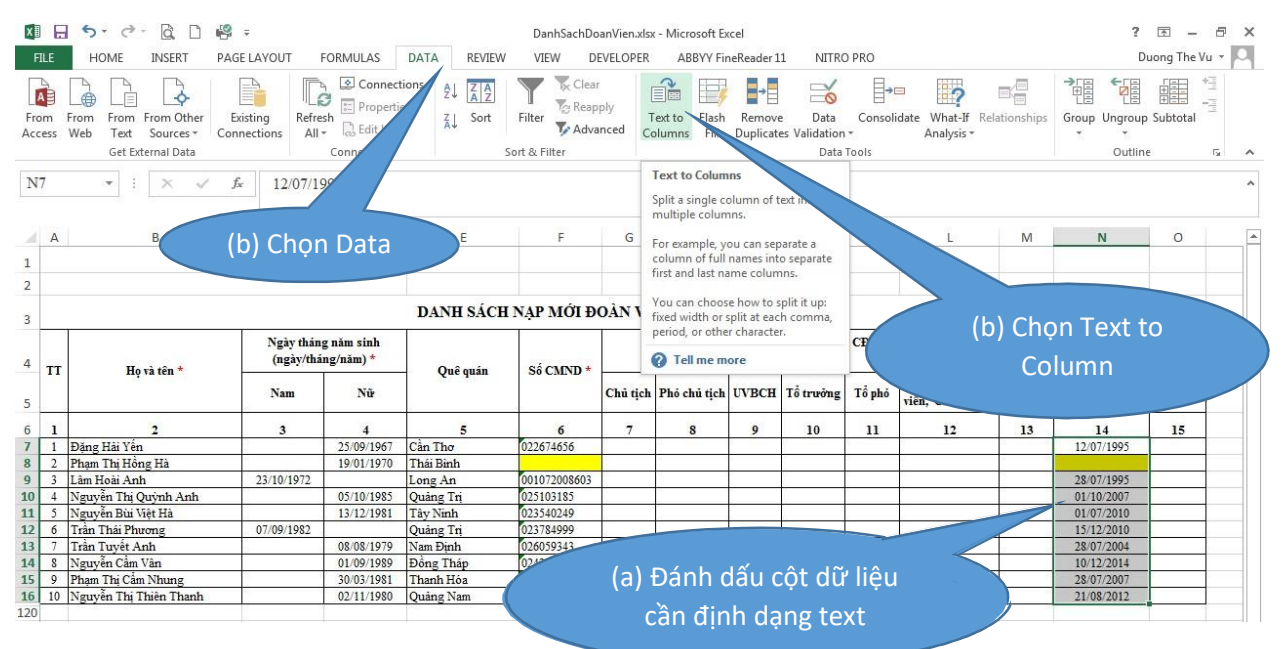

c) Chon Next – Next

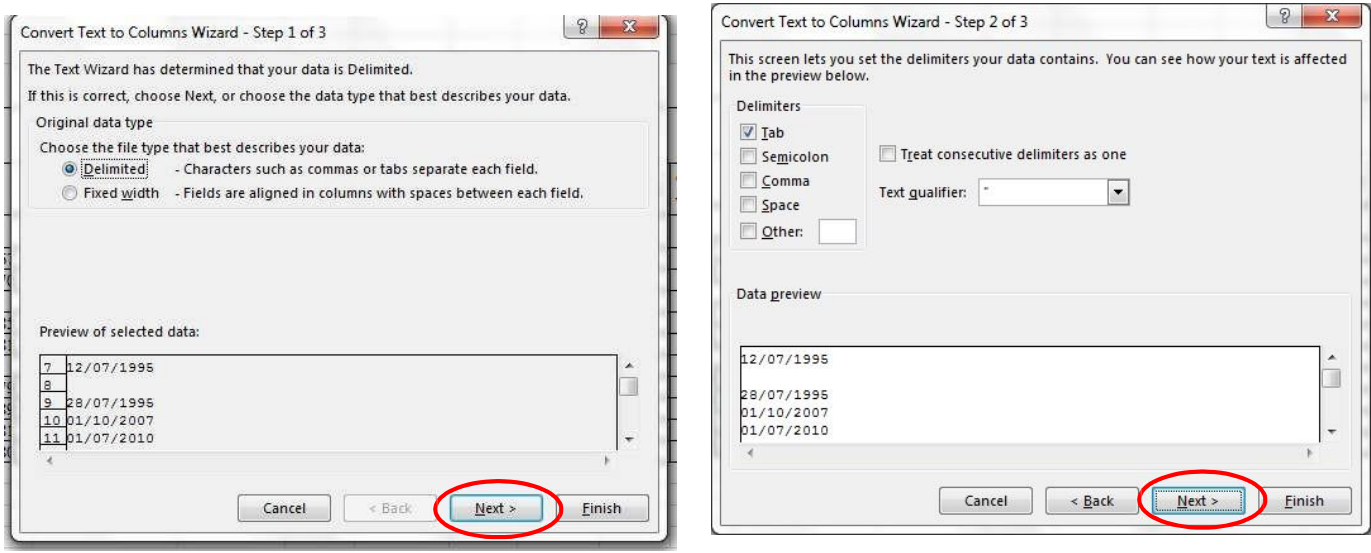

d) Trong vùng Column data forrmat chọn "Text" – chọn nút "Finish"

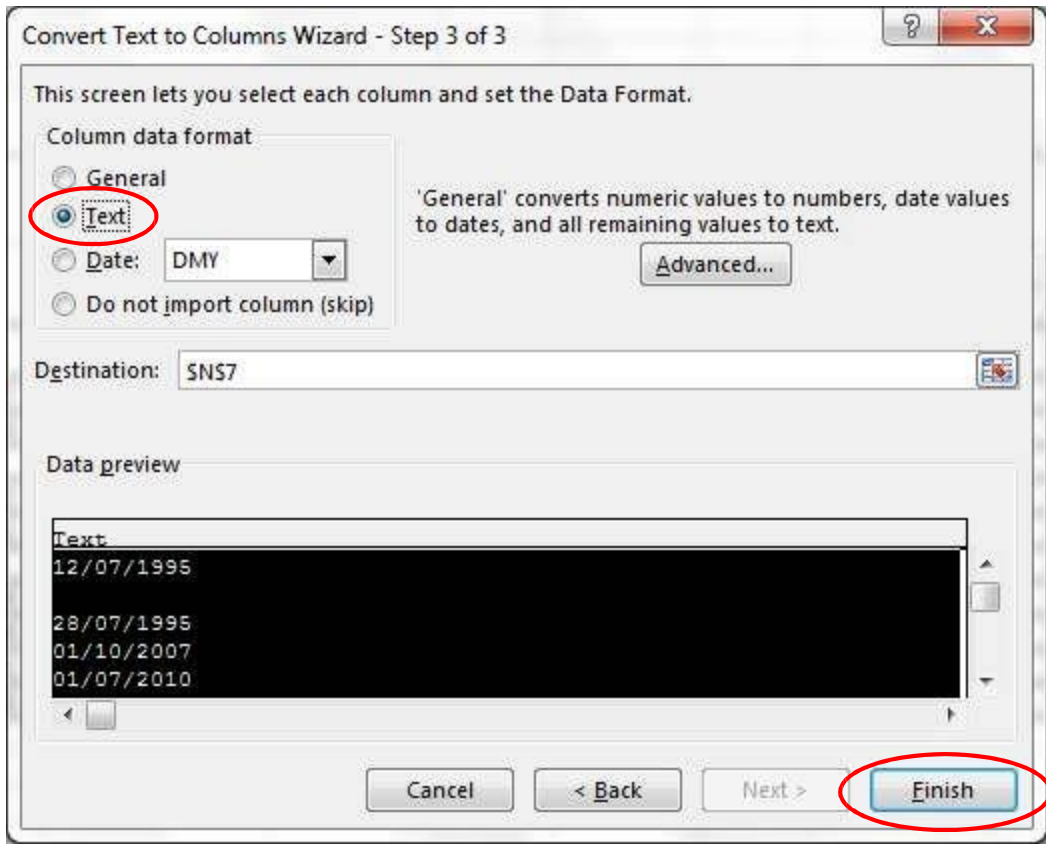

e) Làm tương tự cho cột số CMND và ngày sinh (của nam và nữ).

# **BÀI SỐ 4 TẠO ẢNH THẺ VỚI PHOTOSHOP**

## **Bước 1**

- Trong cửa sổ chương trình Photoshop chọn: File->New (Ctrl + N)

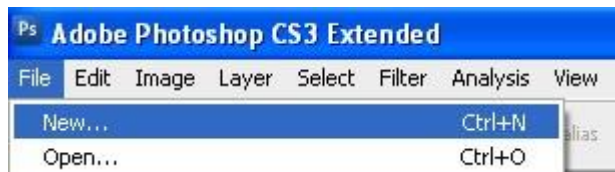

#### **Bước 2:**

- Của sổ mới mở ra, nhập vào các thông số để tạo khung ảnh 3x4 như hình bên dưới.

Sau đó nhấn OK.

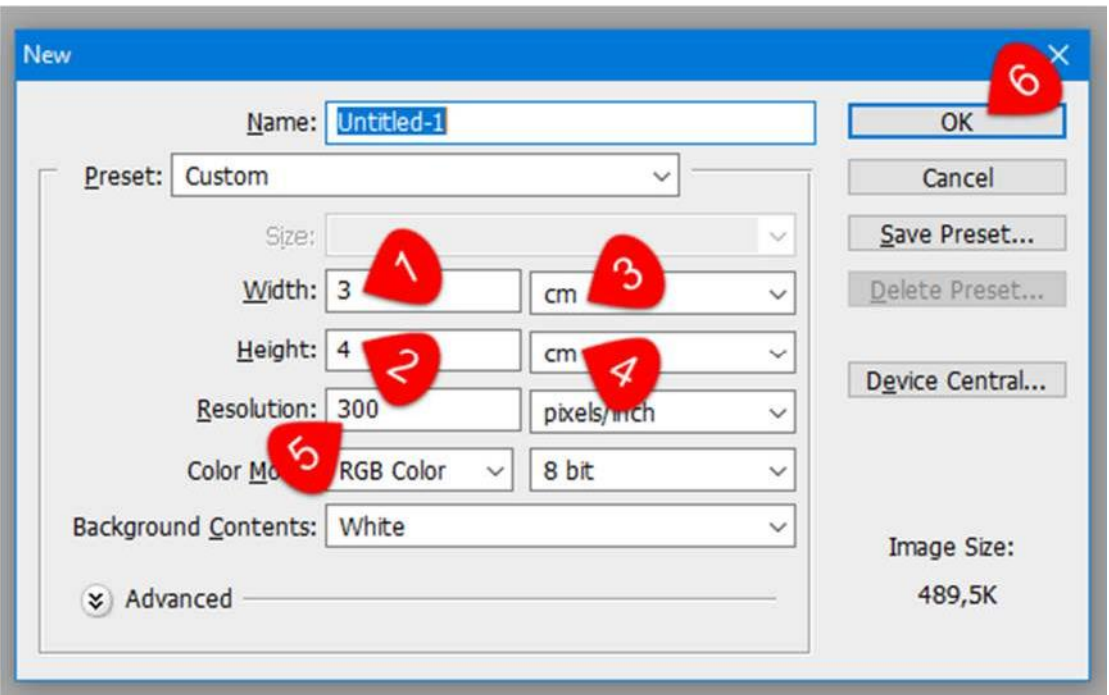

#### **Bước 3**

- Trong cửa sổ chương trình Photoshop chọn: File -> Open( Ctrl + O) để mở ra hình cần chỉnh sửa:

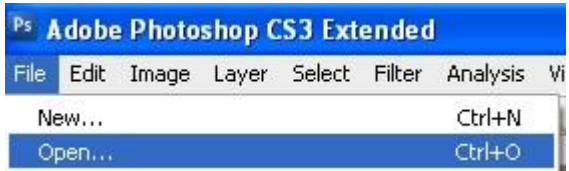

- Trong cửa sổ chọn file, chọn hình cần chỉnh sửa và click OK.

## **Bước 4**

- Trong cửa sổ hình cần chỉnh sửa: Ấn "Ctrl + A" để chọn toàn bộ hình, Sau đó, ấn "Ctrl + C" để copy hình.

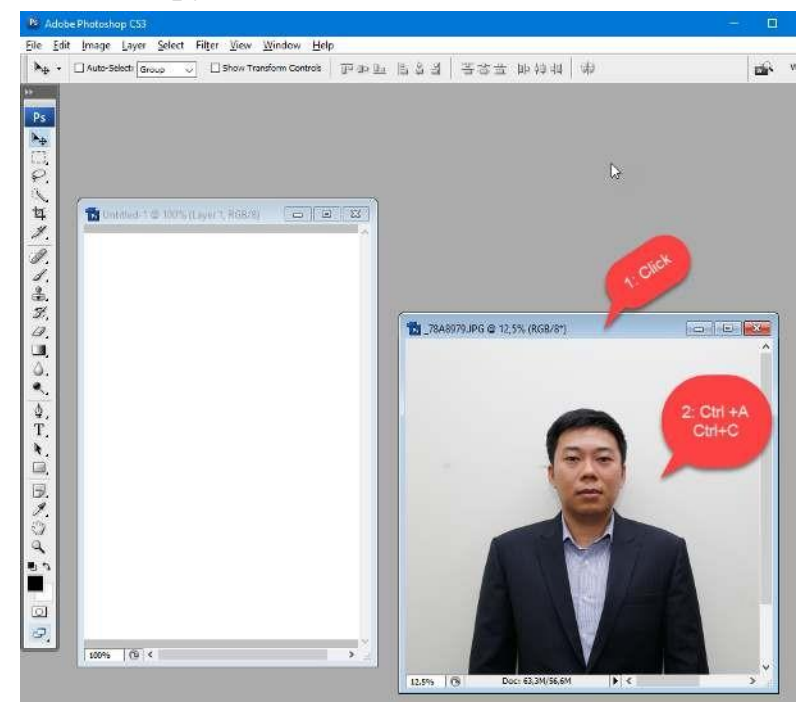

- Chọn cửa sổ chứa khung hình trắng (đúng kích thước) đã tạo ở bước 2. Sau đó ấn Ctrl + V để dán hình cần chỉnh sửa vào khung đã tạo.

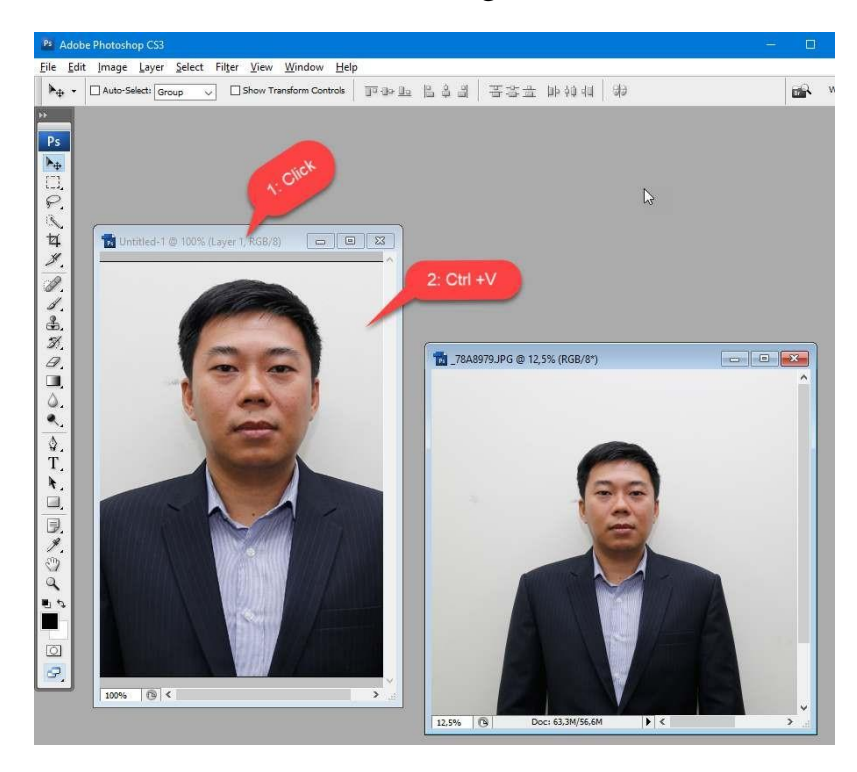

### **Bước 5**

- Trong cửa sổ chứa hình vừa dán: Ấn Ctrl + T để nhìn thấy kích thước hình cần chỉnh sửa

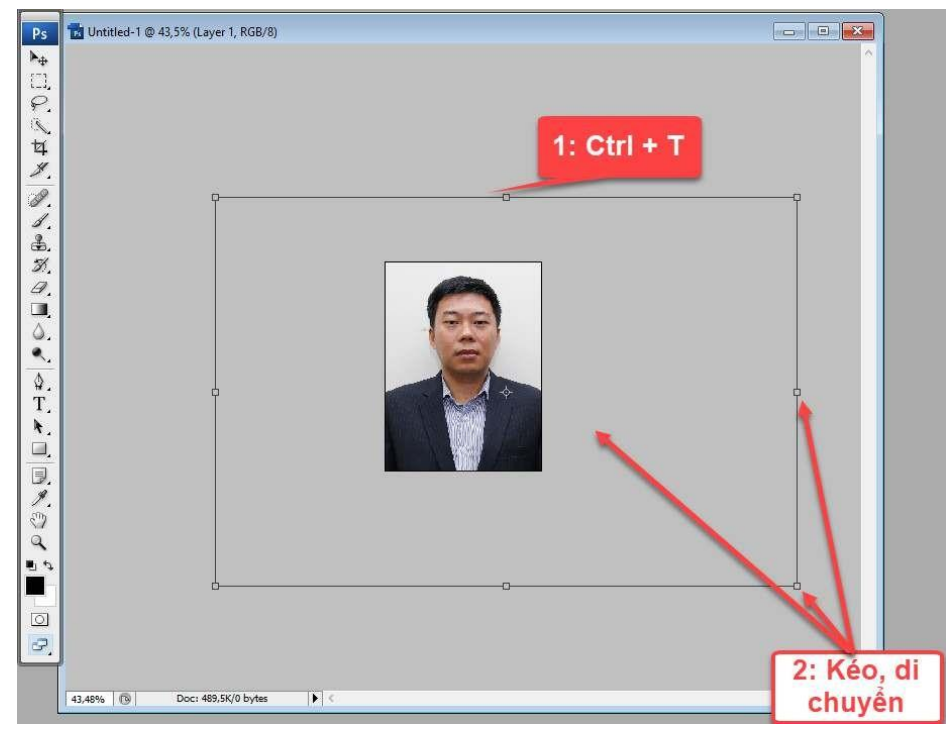

- Kéo và di chuyển sao cho hình vừa với khung hình đã tạo (**Trong lúc kéo nhấn giữ phím Shift để giữ nguyên tỷ lệ hình**). Sau đó nhấn enter để thay đổi như hình bên dưới.

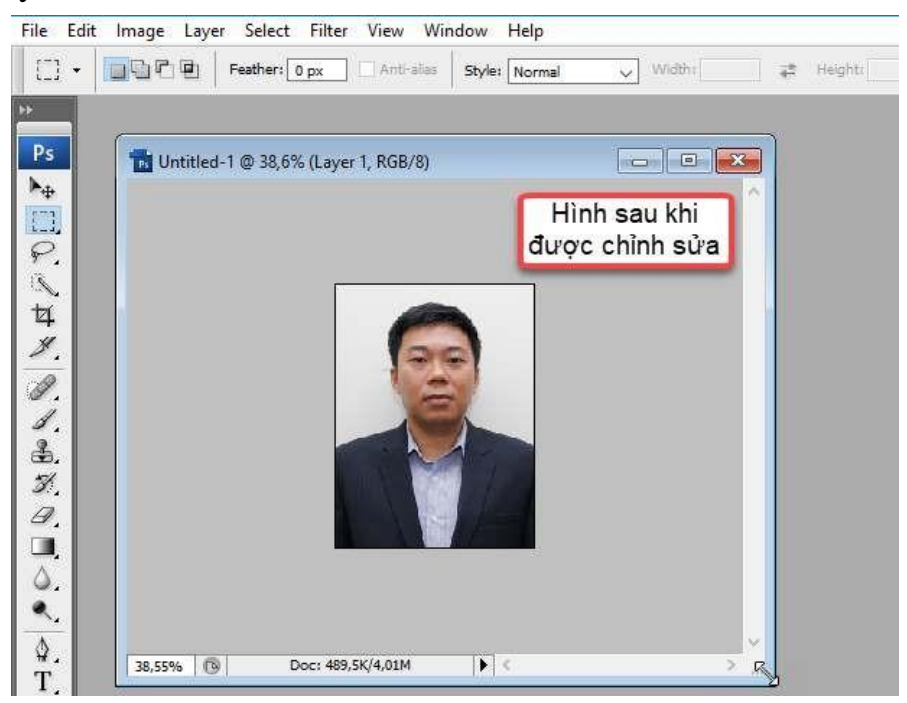

- Hoàn tất quá trình chỉnh sửa.

#### **Bước 6**: Save

- Trong cửa sổ Photoshop, chọn File -> Save as

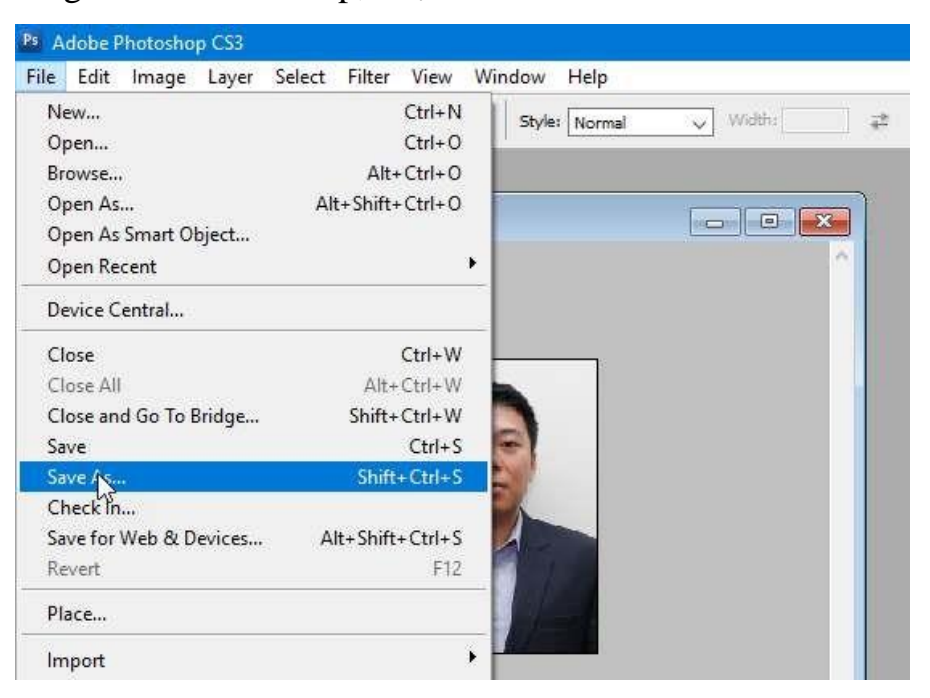

- Sau đó chọn vi trí lưu file, đặt tên theo số CMND, định dạng file lưu **JPEG** và ấn Save

Kết thúc quá trình tạo ảnh thẻ 3 x 4. Để tiếp tục tạo ảnh mới tại giao diện vừa tạo ta làm theo **bước 3** để mở hình mới và thao tác như các **bước 4,5,6.**

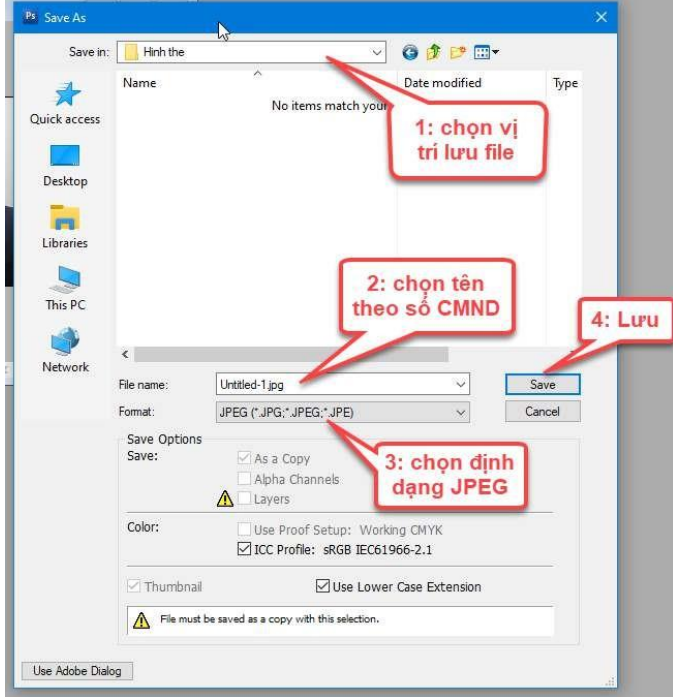

# **BÀI SỐ 5 ĐỔI TÊN FILE ẢNH HÀNG LOẠT**

*Advanced Renamer Portable là ứng dụng hỗ trợ đổi tên nhiều tập tin và thư mục nhanh chóng thông qua trình duyệt tệp hoặc phương thức kéo thả.*

*Advanced Renamer Portable* là phiên bản di động của Advanced Renamer, công cụ cho phép người dùng đổi tên tập tin và thư mục với tốc độ nhanh chóng.

Advanced Renamer Portable không yêu cầu cài đặt, cho phép sao chép vào thiết bị lưu trữ như ổ USB để chạy trên máy tính khác. Điều quan trọng là tiện ích không tạo file mới vào Windows registry hay ổ cứng.

**Bước 1**: Nhấn Add và chọn file, sau đó chọn đến nơi chứa ảnh đoàn viên và chọn tất cả ảnh đoàn viên muốn đổi tên ảnh.

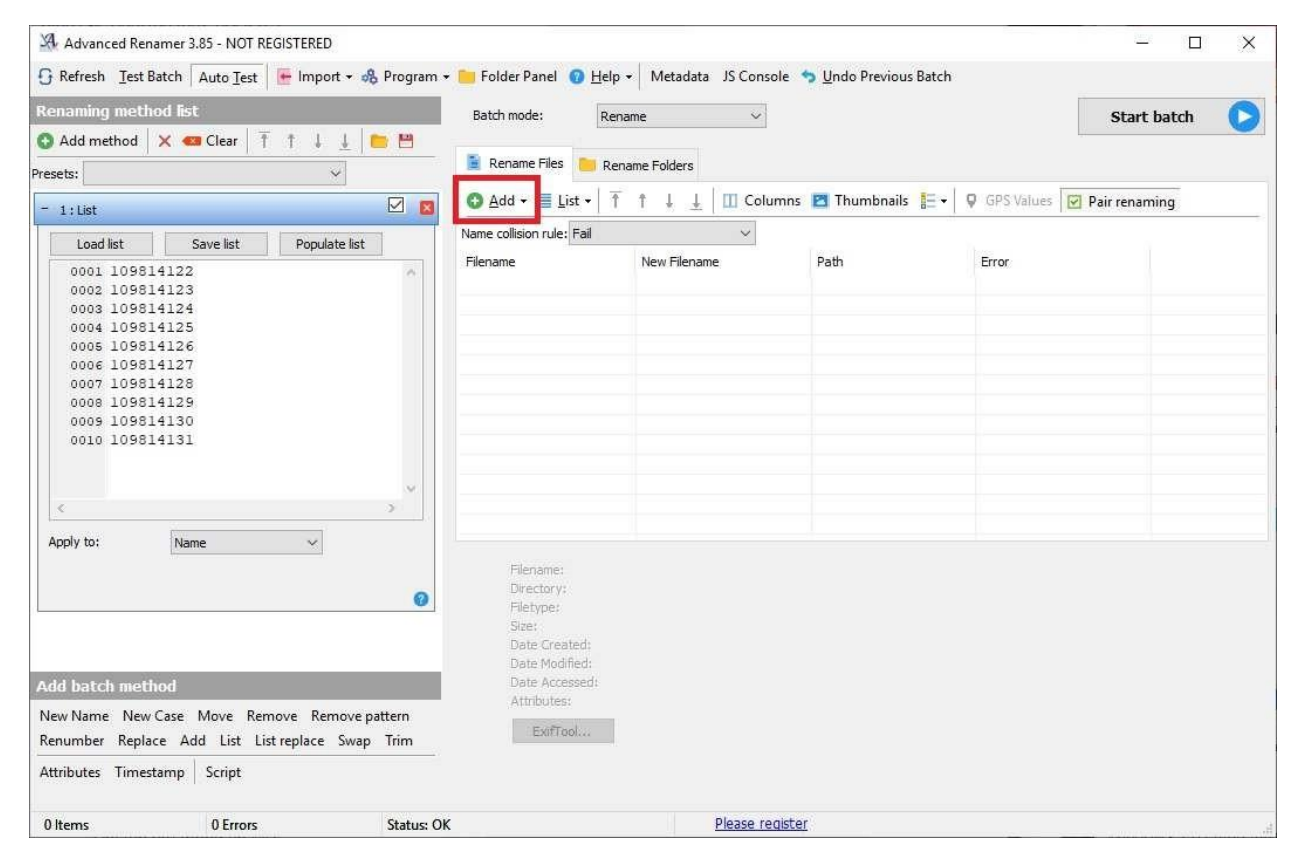

**Bước 2**: Mở file Excel và copy số chứng minh thư (căn cước công dân) ra Notepad, sau đó lưu file Notepad này lại.

**Bước 3:** Chọn đường dẫn file Notepad trong phần mềm đổi tên file như sau:

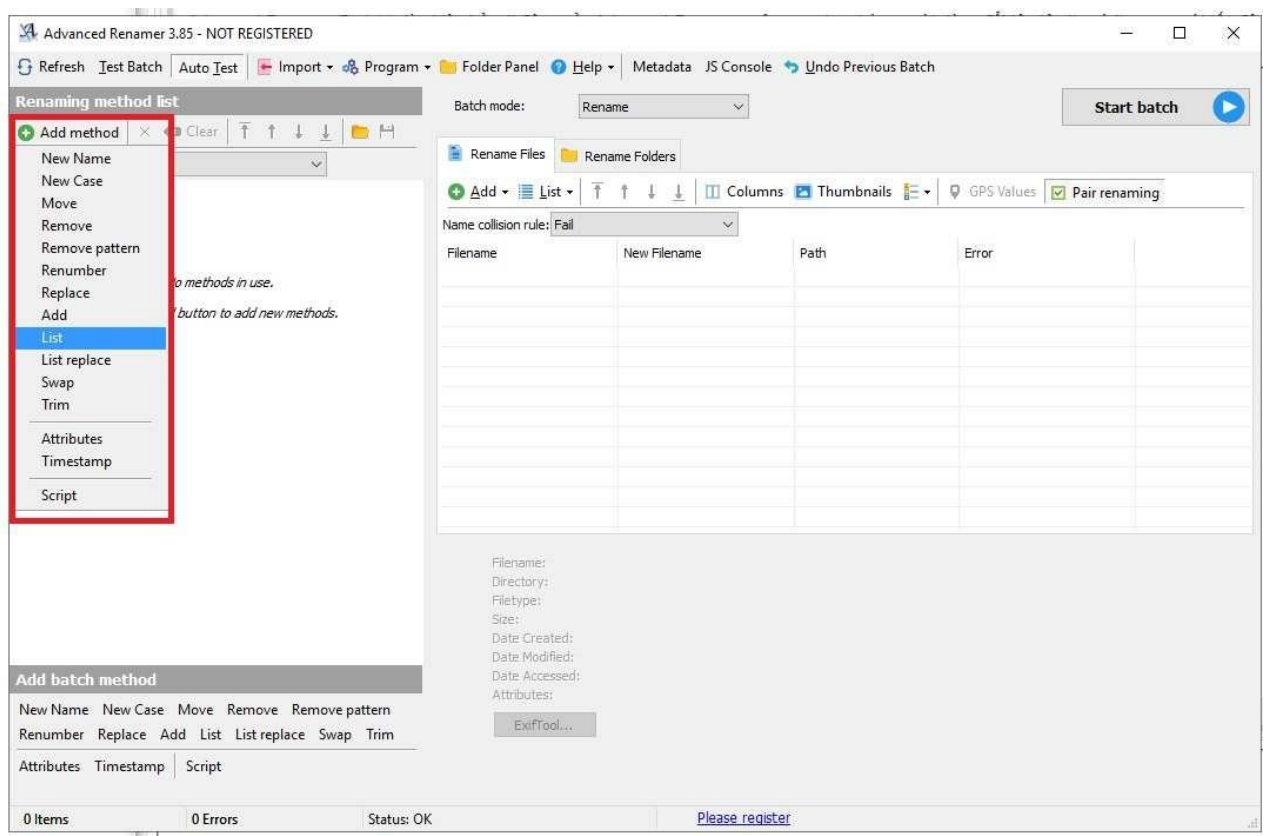

**Bước 4:** Chọn nút Start batch (ở góc trên, bên phải màn hình), phần mềm sẽ tự động đổi hàng loạt tên file ảnh theo số chứng minh thư (căn cước công dân) trong danh sách đã tạo.

**Lưu ý quan trọng:** để các file ảnh được đổi tên hàng loạt theo đúng thứ tự đã sắp xếp trong danh sách, cần đánh tên file ảnh theo thứ tự từ nhỏ đến lớn, trùng khớp với số thứ tự trong danh sách.

Ví dụ: file ảnh đã lưu với tên "Nguyen Van A.jpg" và có số thứ tự trong danh sách là 13, cần đổi tên file ảnh là "013.jpg" hoặc "013 Nguyen Van A.jpg") và trong file danh sách Notepad số CMND của Nguyễn Văn A cũng phải nằm ở dòng thứ 13.

Có thể theo dõi cách làm qua video sau:

https:[//www.youtube.com/watch](http://www.youtube.com/watch)?v=23GVCJZ0oZU&t=240s

Phần mềm đổi file ảnh hàng loạt theo link sau:

<http://taimienphi.vn/download-advanced-renamer-portable-66264>

## **BÀI SỐ 6 HƯỚNG DẪN THAO TÁC TẠO MỚI ĐOÀN VIÊN**

#### **Tạo mới một đoàn viên**

*Bước 1:* Tại màn hình danh sách chức năng chọn Quản lý thông tin/ Quản lý đoàn viên/ Đoàn viên

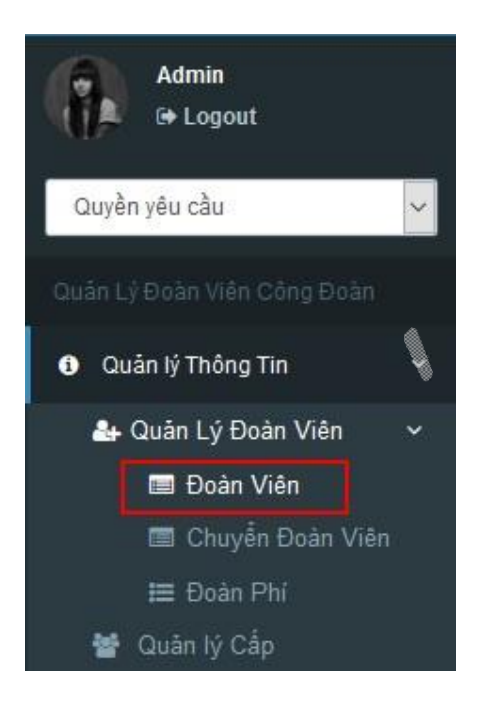

Màn hình danh sách đoàn viên hiển thị.

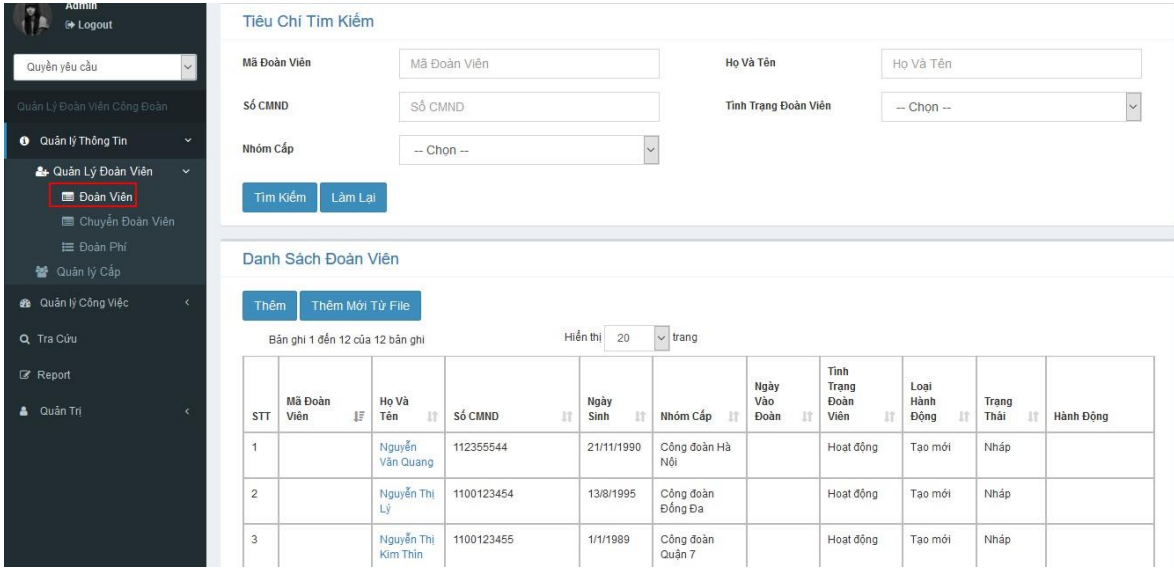

ŀ

| Thêm           | Thêm Mới Từ File                                         |                        |                      |                                     |                                       |                          |                                     |                           |                    |                  |
|----------------|----------------------------------------------------------|------------------------|----------------------|-------------------------------------|---------------------------------------|--------------------------|-------------------------------------|---------------------------|--------------------|------------------|
| <b>STT</b>     | Bản ghi 1 đến 12 của 12 bản ghi<br>Mã Đoàn<br>IΞ<br>Viên | Ho Và<br>Ħ<br>Tên      | Số CMND<br>17        | Hiển thị<br>20<br>Ngày<br>封<br>Sinh | $\vee$ trang<br>Nhóm Cấp<br><b>IT</b> | Ngày<br>Vào<br>Đoàn<br>封 | Tinh<br>Trang<br>Đoàn<br>Viên<br>11 | Loai<br>Hành<br>Ħ<br>Động | Trang<br>Thái<br>封 | <b>Hành Đông</b> |
| $\overline{1}$ |                                                          | Nguyễn<br>Văn Quang    | 112355544            | 21/11/1990                          | Công đoàn Hà<br>Nôi                   |                          | Hoat đông                           | Tao mới                   | Nháp               |                  |
| $\sqrt{2}$     |                                                          | Nguyễn Thị<br>Lý       | 1100123454           | 13/8/1995                           | Công đoàn<br>Đống Đa                  |                          | Hoat động                           | Tao mới                   | Nháp               |                  |
| $\overline{3}$ |                                                          | Nguyễn Thi<br>Kim Thìn | 1100123455           | 1/1/1989                            | Công đoàn<br>Quân 7                   |                          | Hoat đông                           | Tao mới                   | Nháp               |                  |
| $\overline{4}$ |                                                          | Pham Thi<br>PHương     | 00110011001100110011 | 22/11/2017                          | Thông tin và<br>T.thông               |                          | Hoạt động                           | Tao mới                   | Chờ phê<br>duyệt   |                  |

*Bước 2:* Người sử dụng nhấn vào nút Thêm trên Danh sách đoàn viên

Màn hình thêm đoàn viên hiển thị.

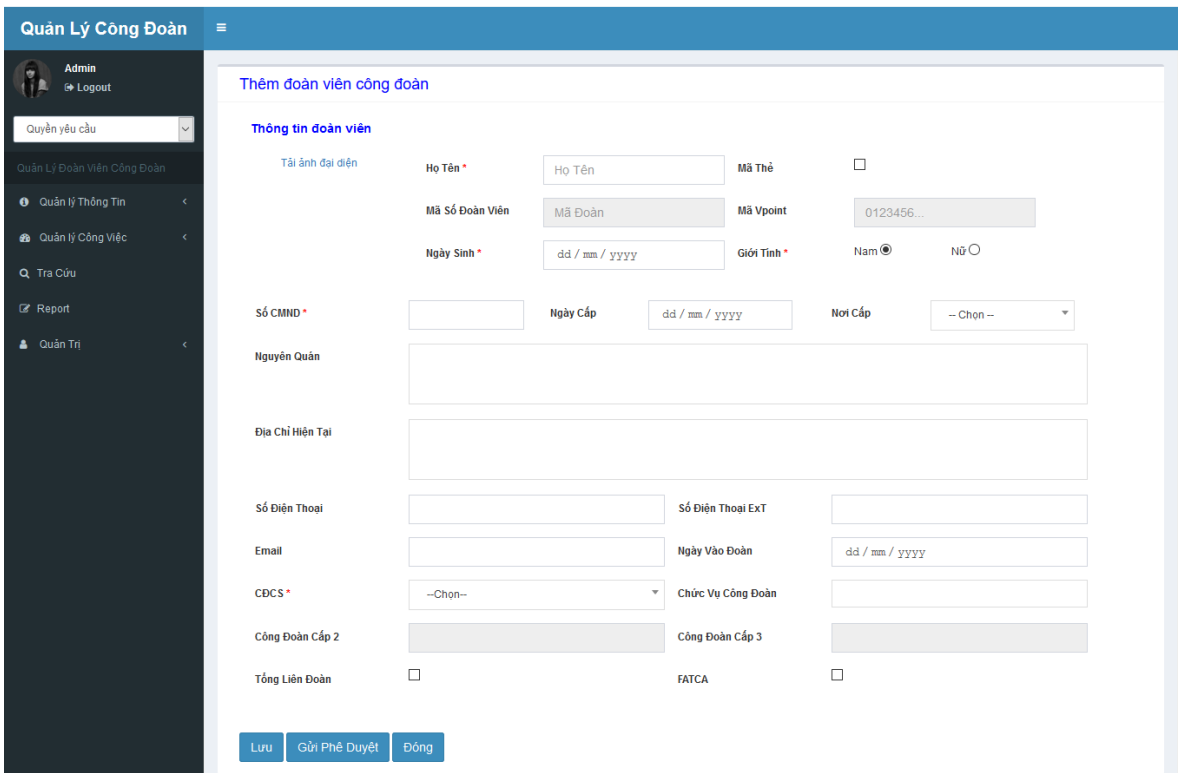

*Bước 5*: Người sử dụng nhập các thông tin bắt buộc (\*) : Họ tên, Ngày sinh, Giới tính, Số CMND, CĐCS, … Sau khi nhập CĐCS giá trị tại trường thông tin CĐ cấp 2, CĐ cấp 3 tự động hiển thị.

Các trường thông tin khác người dùng có thể nhập hoặc không.

#### - **Trường hợp 1:** Người dùng nhấn nút **Lưu**

Hệ thống thêm đoàn viên thành công và hiển thị thông tin trên danh sách

Đoàn viên

Bản ghi mới tạo có trạng thái = Nháp.

#### - **Trường hợp 2:** Người dùng nhấn nút **Gửi phê duyệt**

Hệ thống thêm đoàn viên thành công và hiển thị thông tin trên danh sách

Đoàn viên

Bản ghi mới tạo có trạng thái = Chờ phê duyệt.

# **BÀI SỐ 7 HƯỚNG DẪN THÊM MỚI ĐOÀN VIÊN TỪ MỘT DANH SÁCH**

*Bước 1:*Người sử dụng nhấn chuột vào nút **Thêm mới từ file** trên màn hình danh sách.

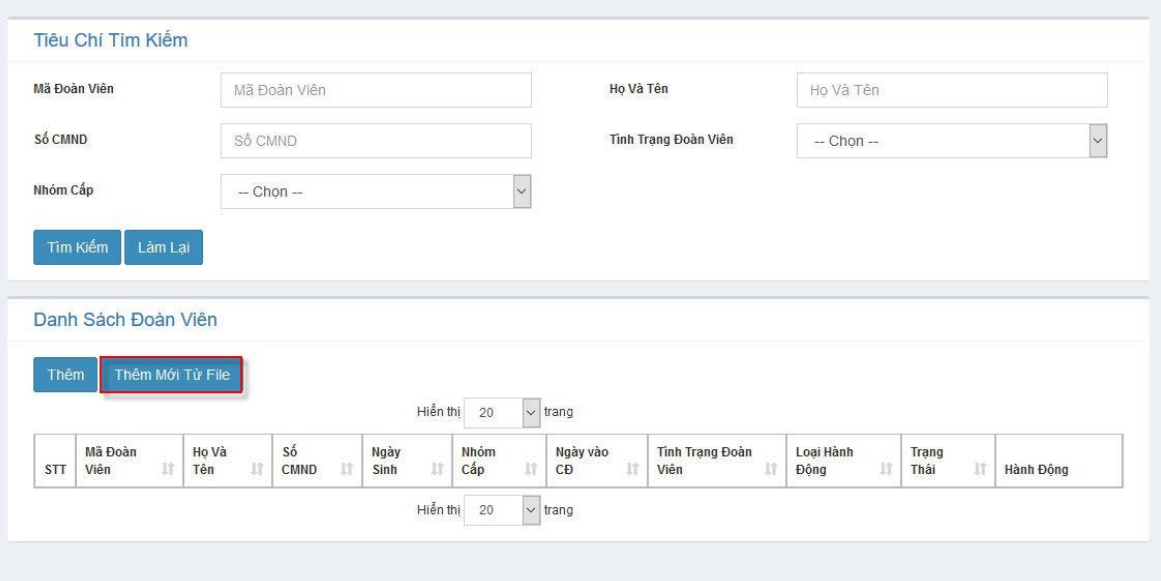

Màn hình import thông tin đoàn viên hiển thị:

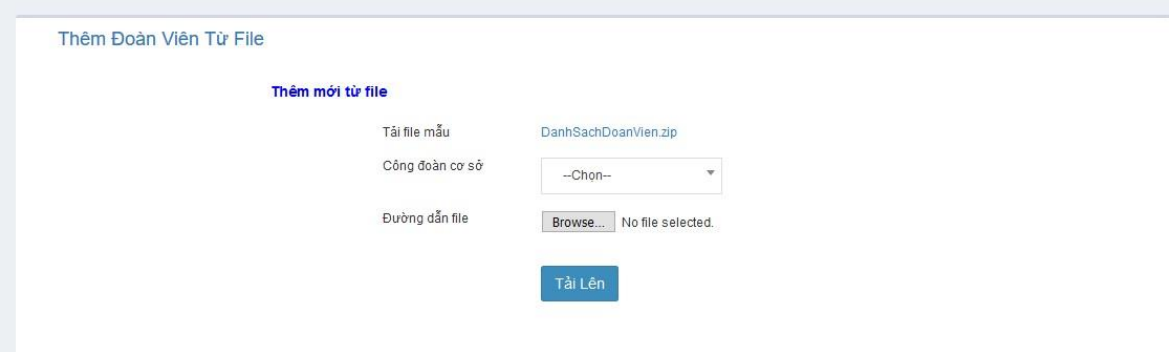

*Bước 2*: Người sử dụng nhấn vào đường link sau để tải file mẫu:

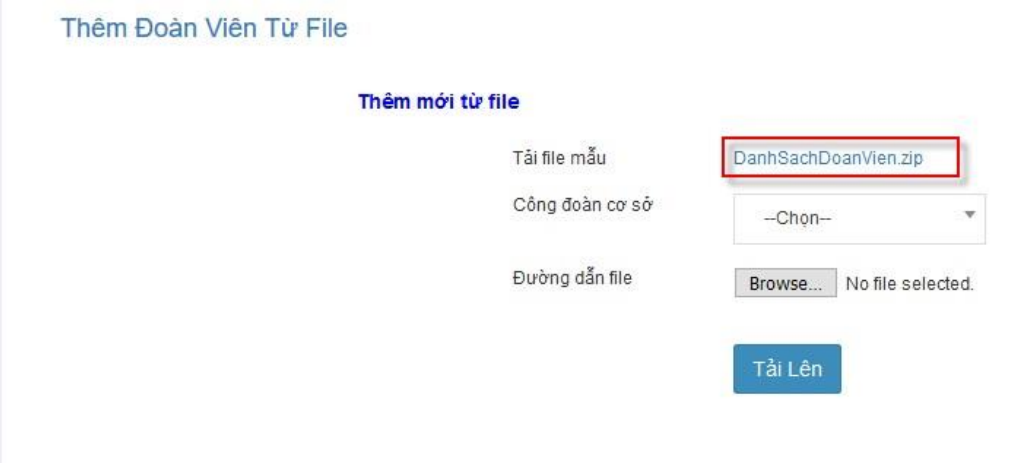

Sau đó người dùng giải nén file vừa tải về (Lưu ý: Không thao tác trên file chưa giải nén):

 $\alpha$ 

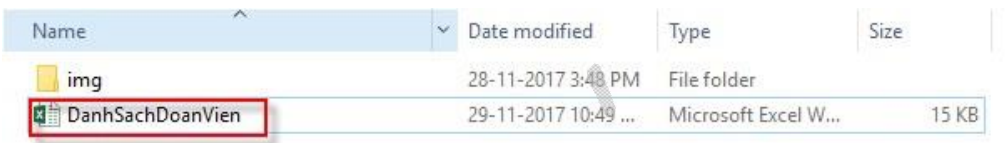

Người dùng điền thông tin đoàn viên vào file excel mẫu **DanhSachDoanVien**:

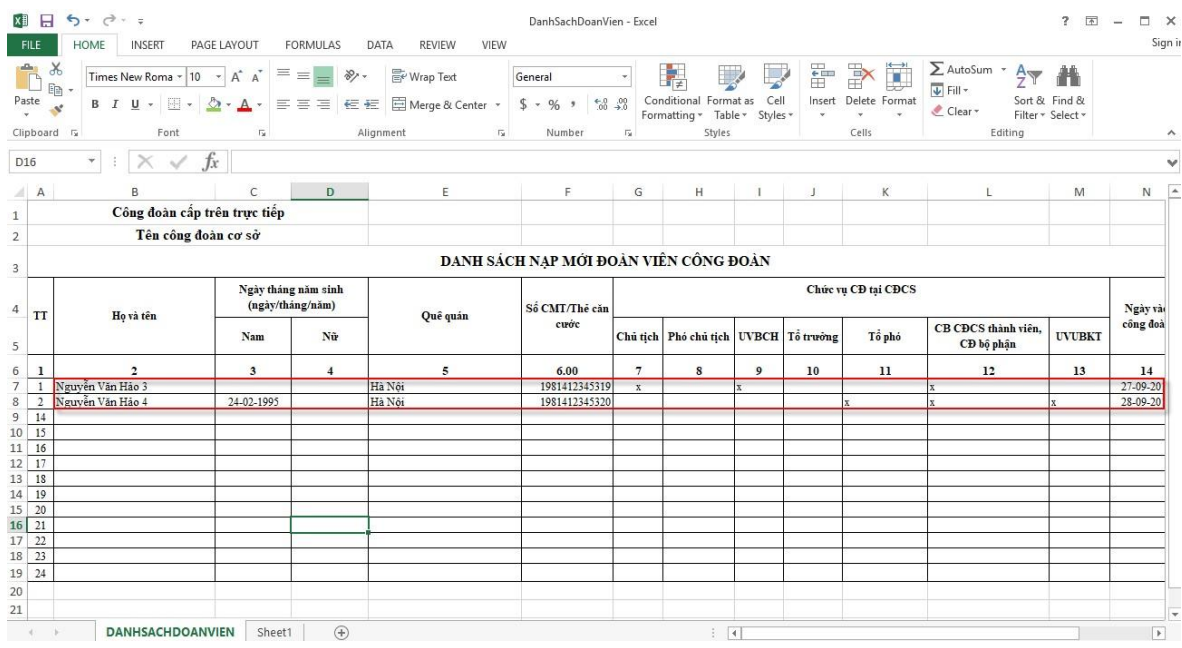

Trong **Thư mục img** người dùng lưu các file ảnh của đoàn viên, tên mỗi file ảnh là số CMND (Thẻ căn cước công dân) của đoàn viên tương ứng trong file excel mẫu **DanhSachDoanVien**.

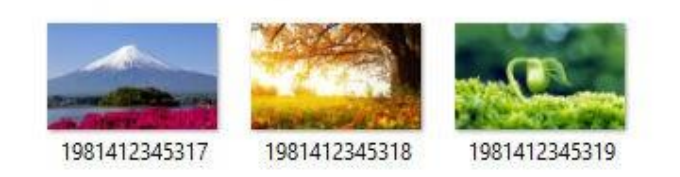

Sau khi đã tổng hợp đầy đủ thông tin, người dùng nén Thư mục img và file excel mẫu DanhSachDoanVien lại (Lưu ý: Chọn cả 02 và nén cùng 01 lần không tiến hành nén riêng từng file):

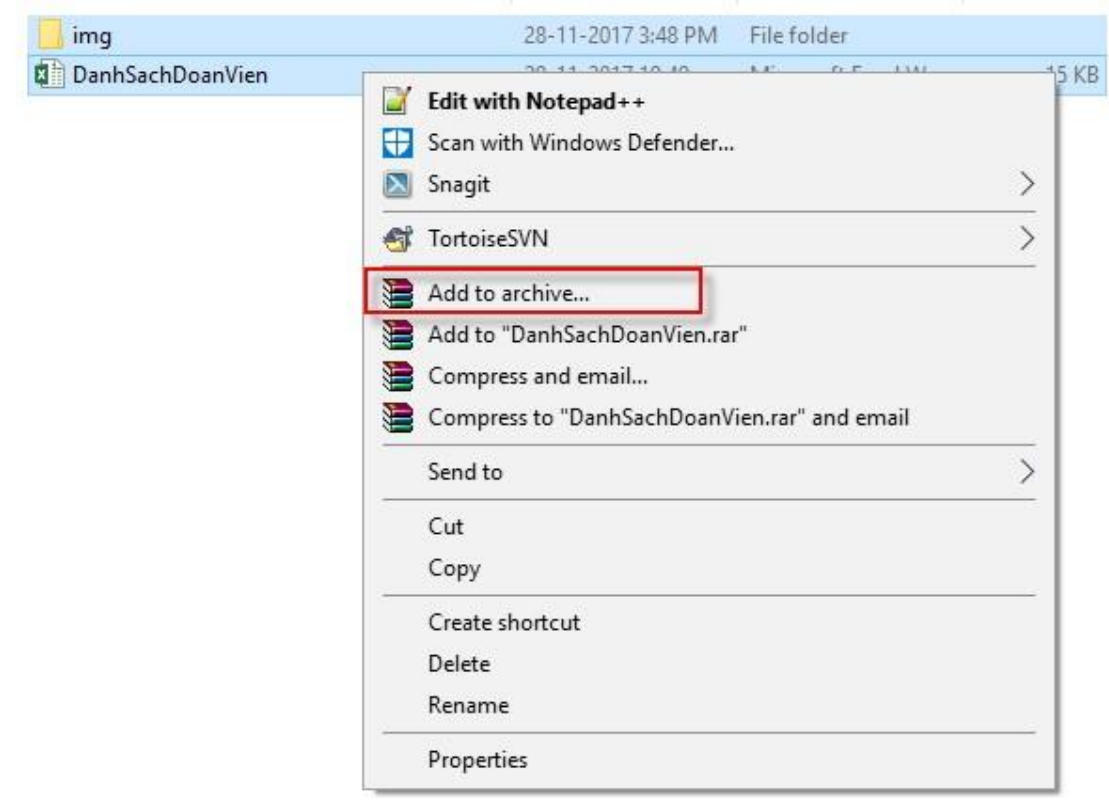

Đổi tên file nén và lưu dưới định dạng file ZIP.

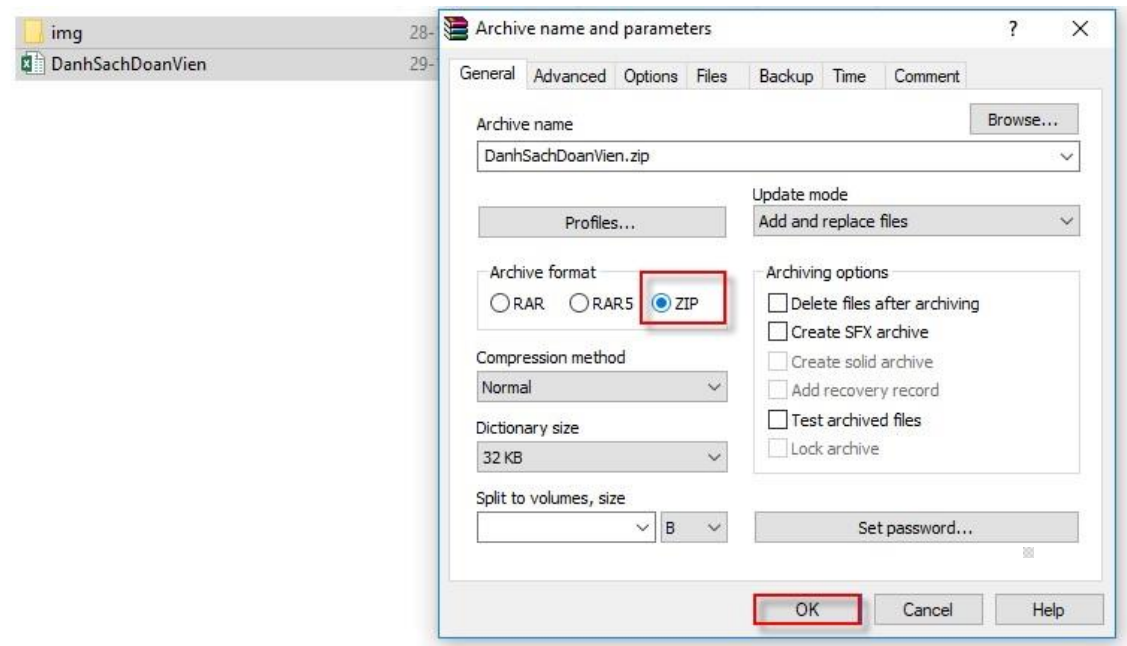

*Bước 3*: Người sử dụng chọn CĐCS của đơn vị mình.

*Bước 4*: Người sử dụng nhấn vào nút **Browse** tải file đã nén (ở Bước 2) lên phần mềm

#### Thêm mới từ file

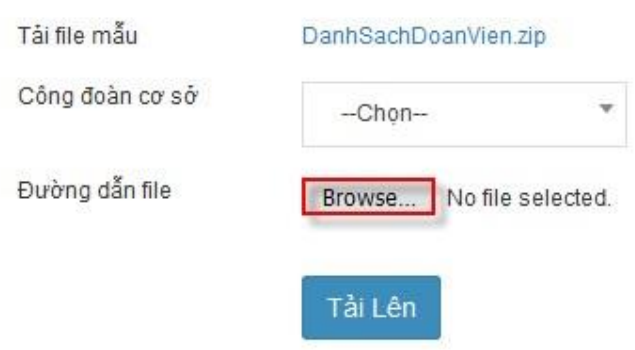

*Bước 5*: Người sử dụng nhấn nút **Tải lên** để import danh sách đoàn viên

- Hệ thống kiểm tra dữ liệu trên file impoprt và đưa ra thông báo số bản ghi thành công, số bản ghi thất bại. " Thêm mới … thành công, … thất bại".

- Những bản ghi import thành công được hiển thị trên Danh sách đoàn viên và có trạng thái  $=$  Nháp.

- Những người thất bại thì phần mềm sẽ không lưu lại và người sử dụng phải tiến hành làm lại.

*Bước 6*: Gửi phê duyệt đoàn viên: Người sử dụng **tích** từng đoàn viên hoặc chọn **tích tất cả** đoàn viên và nhấn nút **Gửi phê duyệt**

# **BÀI SỐ 8 HƯỚNG DẪN THAO TÁC CHUYỂN SINH HOẠT ĐOÀN VIÊN**

### **1. Duyệt chuyển đoàn viên**

Chức năng này phục vụ cho người dùng là admin của CĐCS thực hiện chuyển sinh hoạt công đoàn.

## *1.1. Duyệt chuyển đoàn viên/ Danh sách đoàn viên chờ chuyển đến*

Chức năng này phục vụ cho việc người dùng thực hiện chuyển sinh hoạt công đoàn của đoàn viên.

Tại màn hình danh sách chức năng chọn Quản lý công việc/ Duyệt chuyển đoàn viên

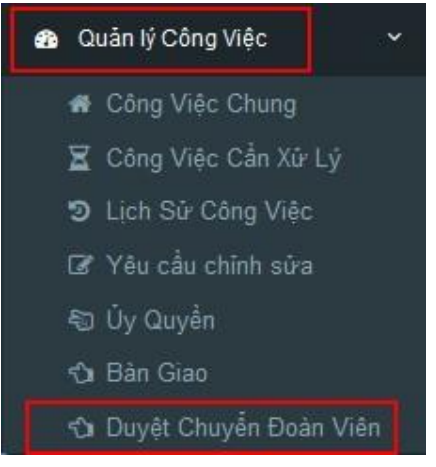

## a. Tạo mới đoàn viên chờ chuyển đến

Để tạo mới đoàn viên chờ chuyển đến người sử dung thực hiện như sau:

Trên tab Danh sách đoàn viên chờ chuyển đến, người dùng nhấn nút Đoàn viên chờ chuyển đến.

Hệ thống hiển thị màn hình thêm đoàn viên chờ chuyển đến:

gg.

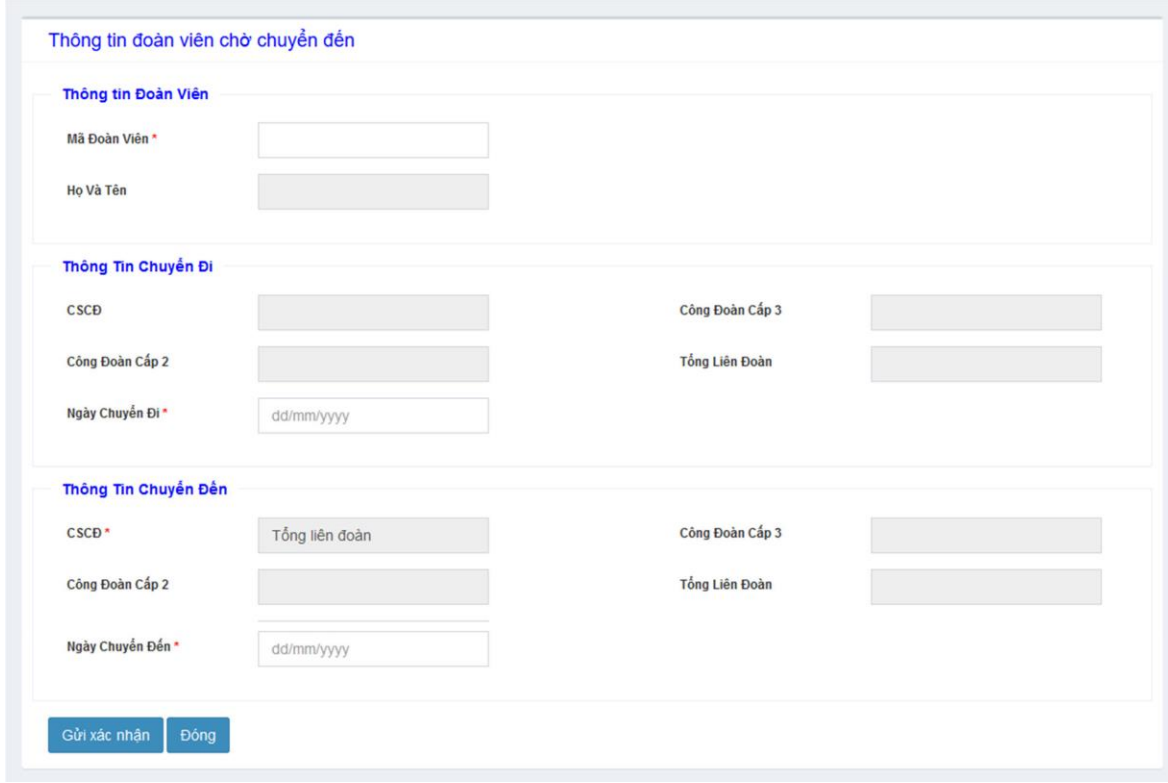

*Bước 1*: Nhập Mã đoàn viên chuyển đến.

 $\rm _{21}$ 

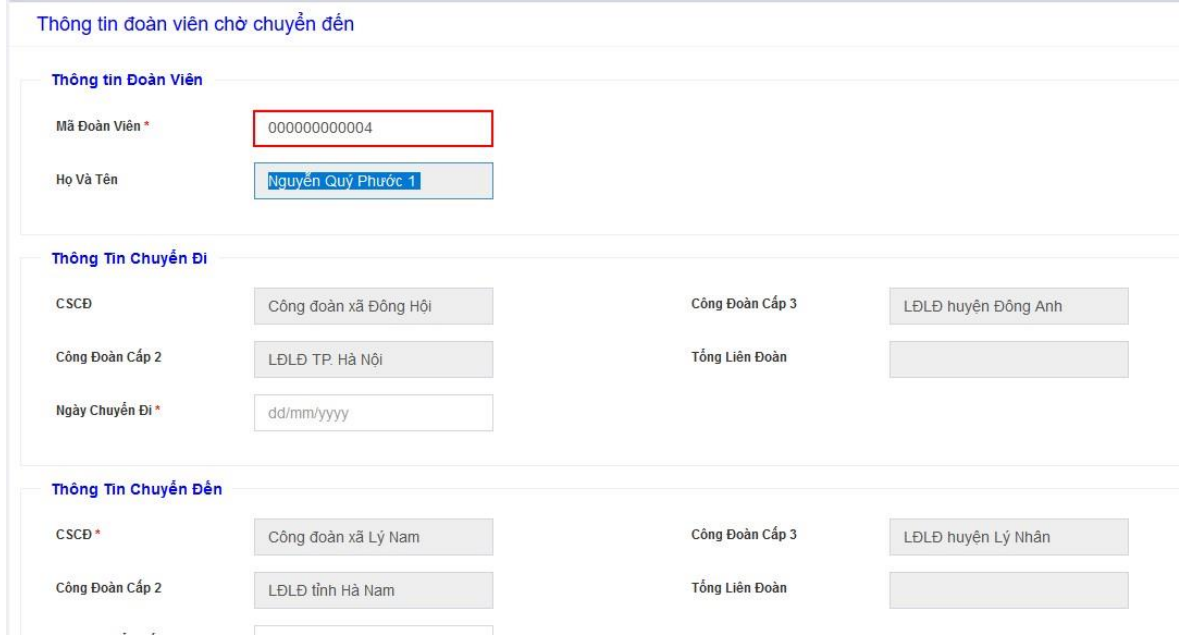

*Bước 2*: Nhấn nút Enter để hệ thống tự động hiển thị các thông tin của đoàn viên Hệ thống hiển thị các thông tin của đoàn viên vừa nhập.

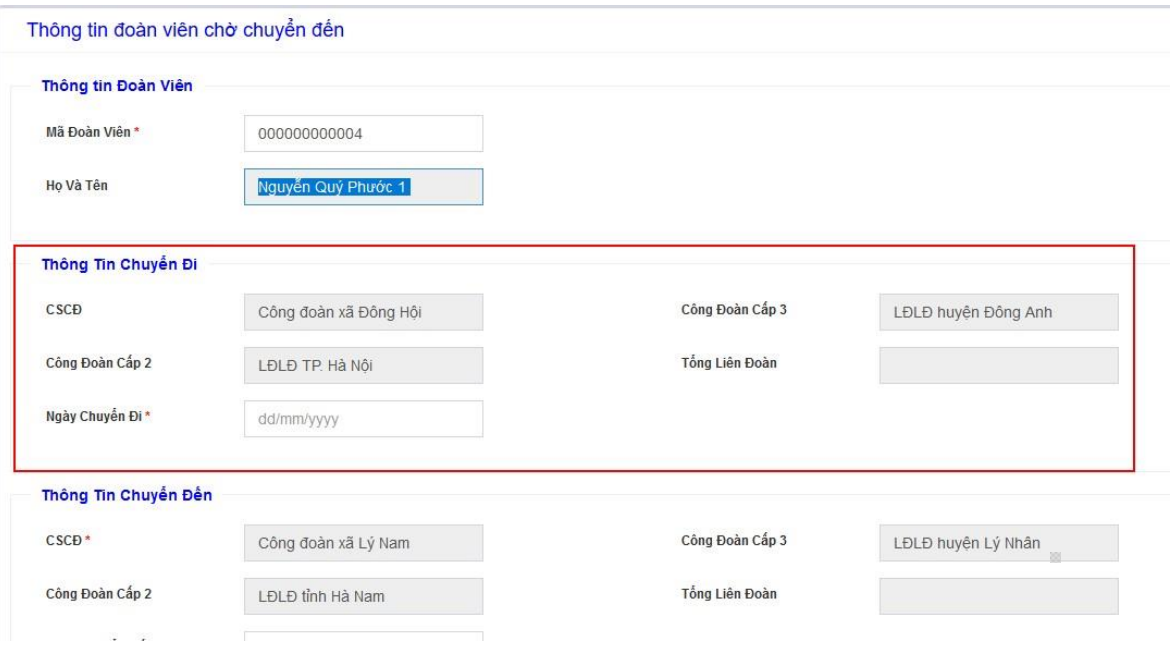

*Bước 3*: Người sử dụng nhập các thông tin bắt buộc (\*) : Ngày chuyển đi, Ngày chuyển đến

Thông tin đoàn viên chờ chuyển đến: hệ thống hiển thị theo CĐCS của user đăng nhập

Các trường thông tin khác người dùng có thể nhập hoặc không.

*Bước 4:* Người dùng nhấn nút **Gửi xác nhận**

Hệ thống thêm đoàn viên chờ chuyển đến thành công và hiển thị thông tin trên

danh sách nhóm cấp.

Đồng thời gửi yêu cầu tới CĐCS nơi đi của đoàn viên.

#### **Hủy xin xác nhận**

*Bước 1*: Người dùng tích chọn bản ghi muốn hủy xác nhận

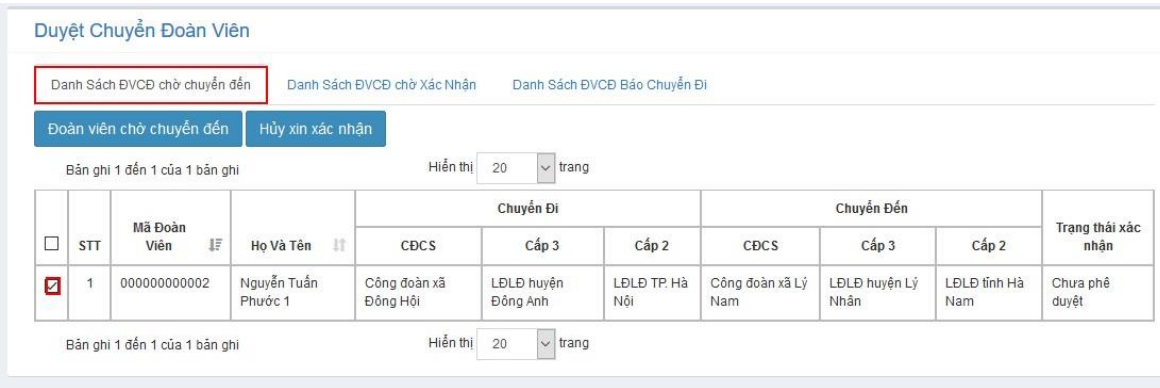

*Bước 2*: Nhấn nút Hủy xin xác nhận

|               |            | Danh Sách ĐVCĐ chờ chuyển đến      |                        | Danh Sách ĐVCĐ chờ Xác Nhân |                        | Danh Sách ĐVCĐ Bảo Chuyển Đi |                        |                       |                     |                        |
|---------------|------------|------------------------------------|------------------------|-----------------------------|------------------------|------------------------------|------------------------|-----------------------|---------------------|------------------------|
|               |            | Đoàn viên chờ chuyển đến           | Hủy xin xác nhân       |                             |                        |                              |                        |                       |                     |                        |
|               |            | Bản ghi 1 đến 1 của 1 bản ghi      |                        | Hiến thi                    | 20<br>$\vee$ trang     |                              |                        |                       |                     |                        |
|               |            | Mã Đoàn<br>$1\overline{z}$<br>Viên | 11<br>Ho Và Tên        | Chuyển Đi                   |                        |                              | Chuyển Đến             |                       |                     |                        |
|               | <b>STT</b> |                                    |                        | CĐCS                        | Cấp 3                  | Cấp 2                        | CĐCS                   | Cấp 3                 | Cấp 2               | Trạng thái xác<br>nhân |
| ☑<br>المباركة |            | 000000000002                       | Nguyễn Tuấn<br>Phước 1 | Công đoàn xã<br>Đông Hội    | LĐLĐ huyên<br>Đông Anh | LĐLĐ TP. Hà<br>Nôi           | Công đoàn xã Lý<br>Nam | LĐLĐ huyện Lý<br>Nhân | LĐLĐ tỉnh Hà<br>Nam | Chưa phê<br>duyệt      |
|               |            | Bản ghi 1 đến 1 của 1 bản ghi      |                        | Hiến thi                    | $\vee$ trang<br>20     |                              |                        |                       |                     |                        |

Hệ thống xóa bỏ thông tin này và không gửi tới quản trị của CĐCS nơi đi nữa.

#### *2. Duyệt chuyển đoàn viên/ Danh sách đoàn viên báo chuyển đi*

Chức năng này phục vụ cho việc người dùng thực hiện báo đoàn viên của đơn vị mình chuyển đi nơi khác.

Khi mà thông tin đoàn viên chuyển đi trùng với thông tin chuyển đếnthì hệ thống tự động chuyển sinh hoạt đoàn viên mà không cần phải phê duyệt.

a. Tạo mới đoàn viên báo chuyển đi

Để tạo mới đoàn viên chờ báo chuyển đi người sử dụng thực hiện như sau:

Trên tab Danh sách đoàn viên báo chuyển đi, người dùng nhấn nútChuyển đoàn viên.

Hệ thống hiển thị màn hình thêm đoàn viên báo chuyển đi:

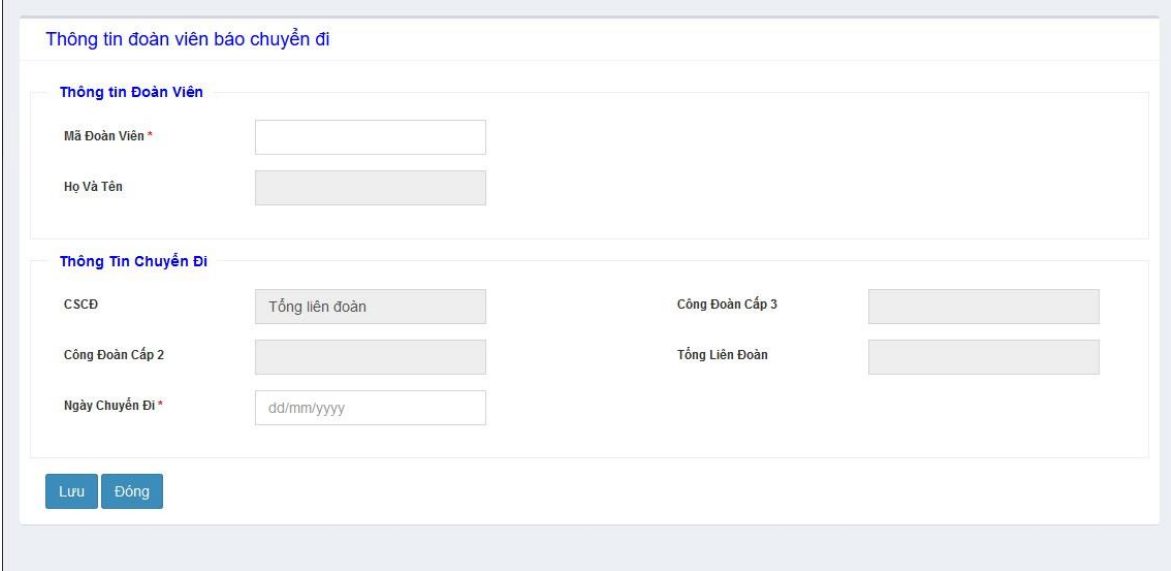

*Bước 1*: Nhập Mã đoàn viên chuyển đi.

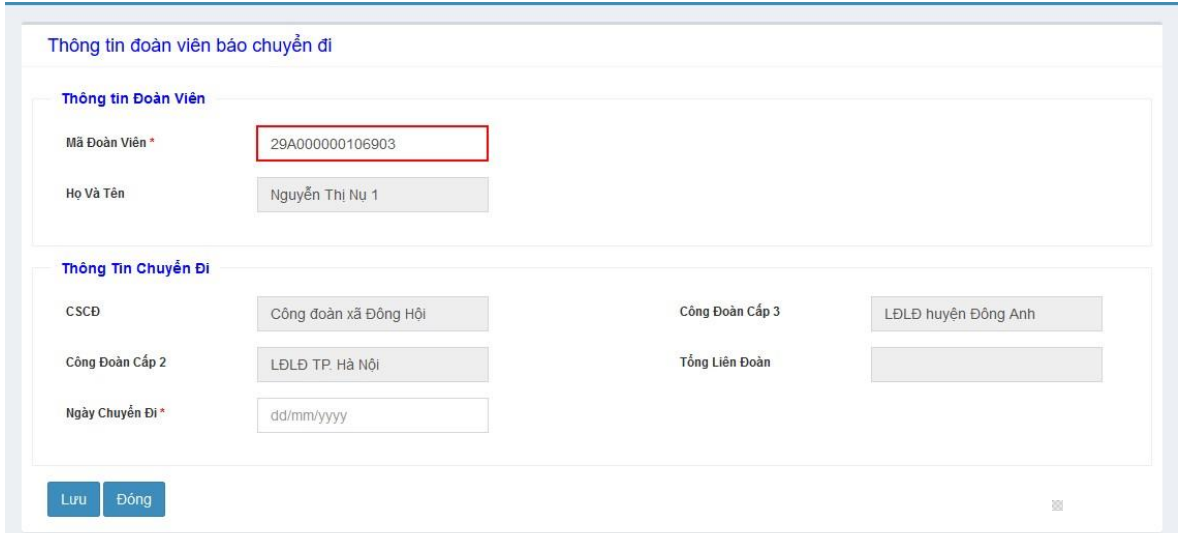

*Bước 2*: Nhấn nút Tab để hệ thống tự động hiển thị các thông tin của đoàn viên

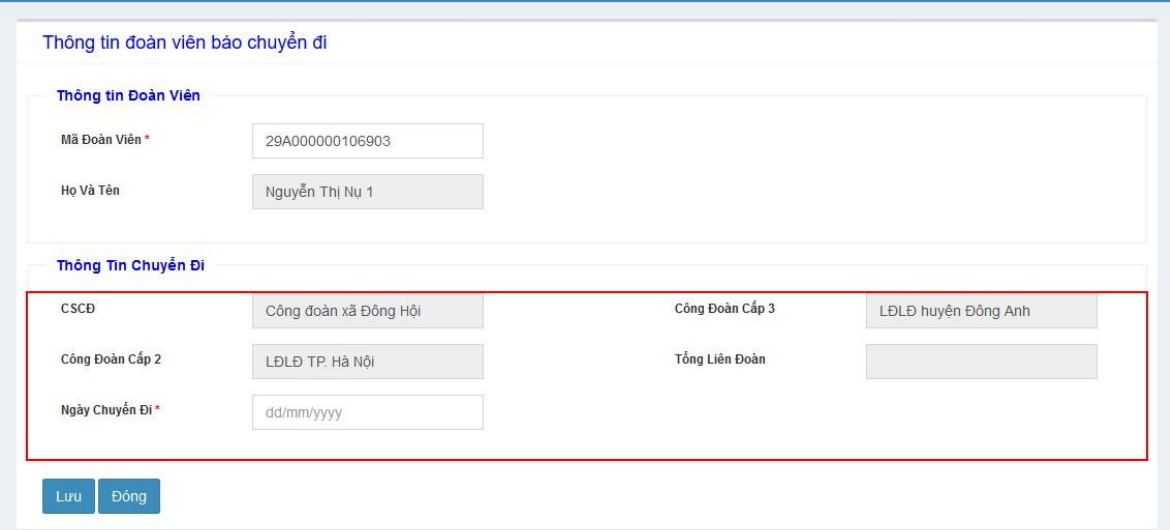

*Bước 3*: Người sử dụng nhập các thông tin bắt buộc (\*) : Ngày chuyển đi *Bước 4:*Người dùng nhấn nút Lưu để lưu lại thông tin đoàn viên báo chuyển đi.

b. Hủy chuyển đi

*Bước 1*: Người dùng tích chọn bản ghi muốn hủy chuyển đi

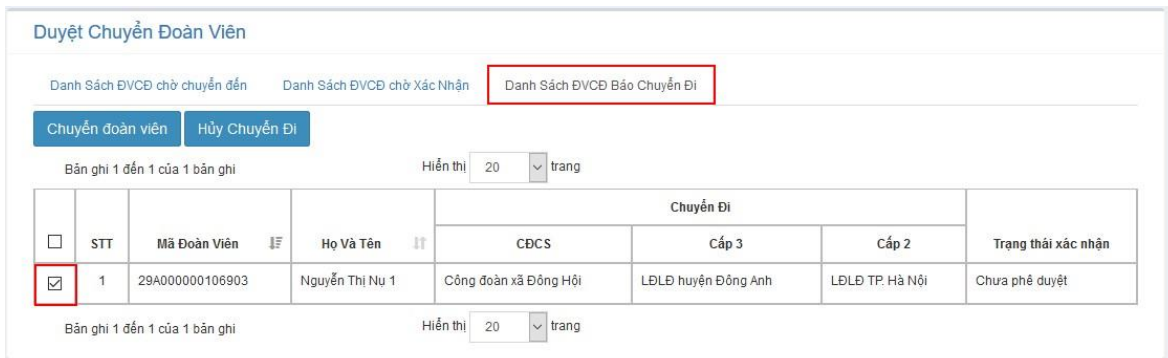

## *Bước 2*: Nhấn nút Hủy chuyển đi

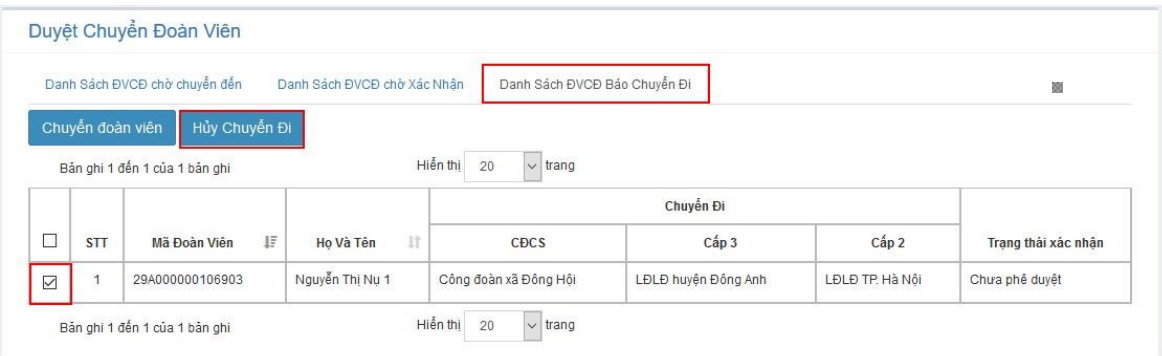

Hệ thống xóa bỏ thông tin đoàn viên chuyển đi khỏi danh sách.

## *3. Duyệt chuyển đoàn viên/ Danh sách đoàn viên chờ xác nhận*

Chức năng này phục vụ cho việc người quản trị của cấp CĐCS xác nhận đoàn viên sinh hoạt nơi mình chuyển đi nơi khác.

## a. Đồng ý

*Bước 1*: Người dùng chọn đoàn viên trên danh sách chờ xác nhận.

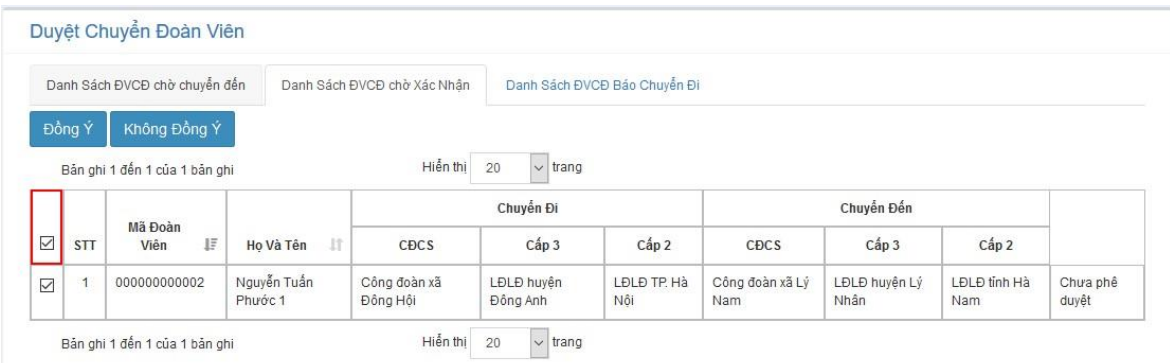

## *Bước 3*: Người sử dụng nhấn nút Đồng Ý

Hệ thống cập nhật thông tin chuyển sinh hoạt của đoàn viên vào hệ thống.

## **Lưu ý:**

- Nếu đoàn viên thường chuyển sinh hoạt công đoàn: Trường CĐCS được cập nhật.
- Nếu đoàn viên chuyên trách chuyển sinh hoạt trong cùng một nhóm cấp 2: Trường CĐCS được cập nhật
- Nếu đoàn viên chuyên trách chuyển sinh hoạt không cùng một nhóm cấp 2: Hệ thống sinh mới Mã đoàn viên theo nhóm cấp 2 của CĐCS nơi đến.
	- b. Không đồng ý

*Bước 1*: Người dùng tích chọn đoàn viên

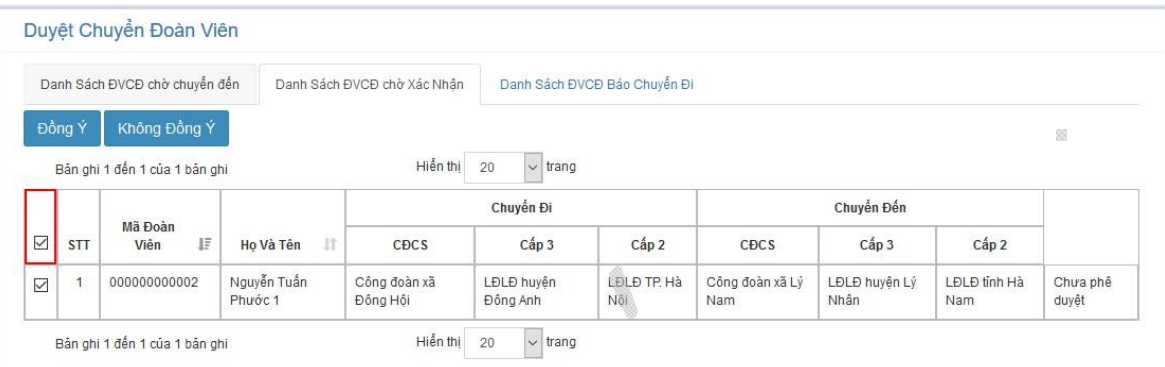

## *Bước 2*: Nhấn nút Không đồng ý

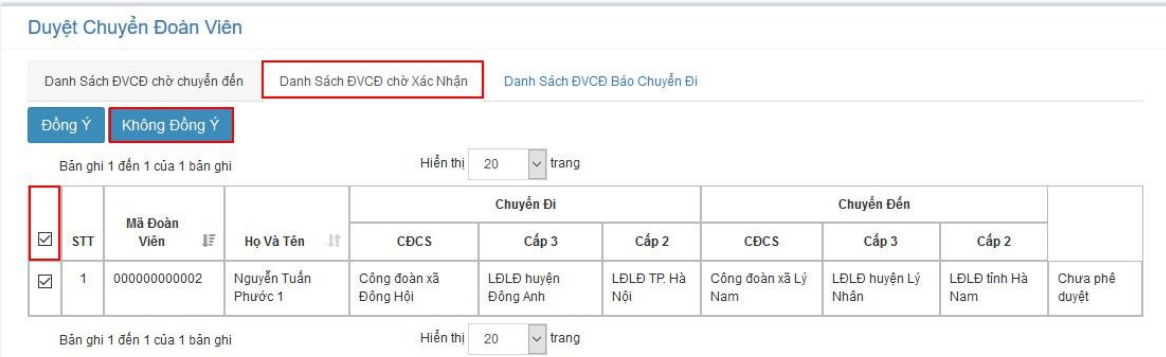

Hệ thống không cập nhật thông tin đoàn viên chuyển sinh hoạt. Thông tin về nơi sinh hoạt CĐCS của đoàn viên vẫn hiển thị như trước đó.

# **BÀI SỐ 9 HƯỚNG DẪN THAO TÁC TÌM KIẾM VÀ XUẤT DỮ LIỆU IN THẺ ĐOÀN VIÊN**

#### **1. Tìm kiếm đoàn viên Công đoàn**

Chức năng này phục vụ cho việc người dùng tìm kiếm thông tin đoàn viên ở thời điểm hiện tại có trong hệ thống

Để tra cứu thông tin đoàn viên, người sử dụng thực hiện như sau:

*Bước 1*: Nhập các tiêu chí tìm kiếm, nhập 1 trong các tiêu chí sau: Nhóm cấp, Mã ĐVCĐ, Họ và tên, giới tính, Số CMND, Mã VPoint, Ngày sinh - Từ ngày, Đến ngày, Ngày vào CĐ - Từ ngày, Đến ngày, Chức vụ, Tình trạng đoàn viên

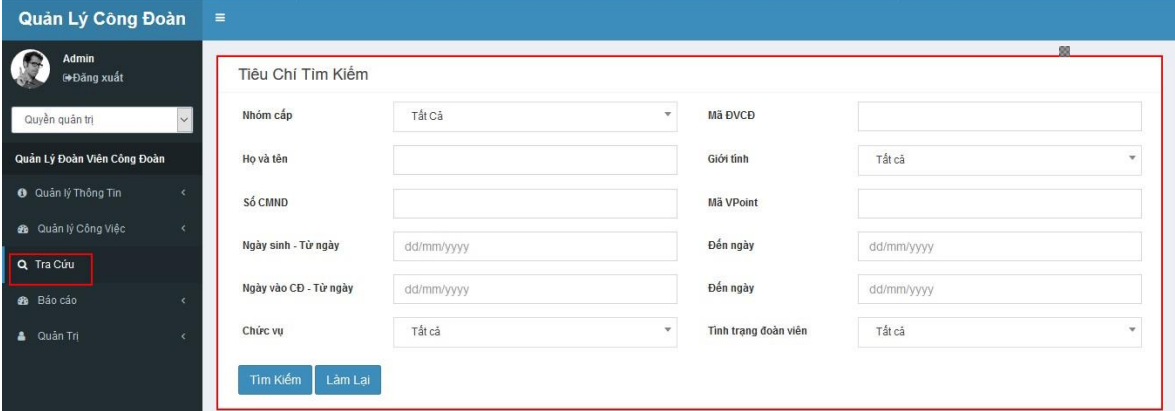

## *Bước 2*: Nhấn nút Tìm kiếm

Hệ thống hiển thị kết quả tìm kiếm theo tiêu chí nhập

Khi không nhập tiêu chí tìm kiếm nào nhấn nút Tìm kiếm, hệ thống hiển thị tất cả các đoàn viên tại thời điểm hiện tại trong cùng đơn vị của user đăng nhập.

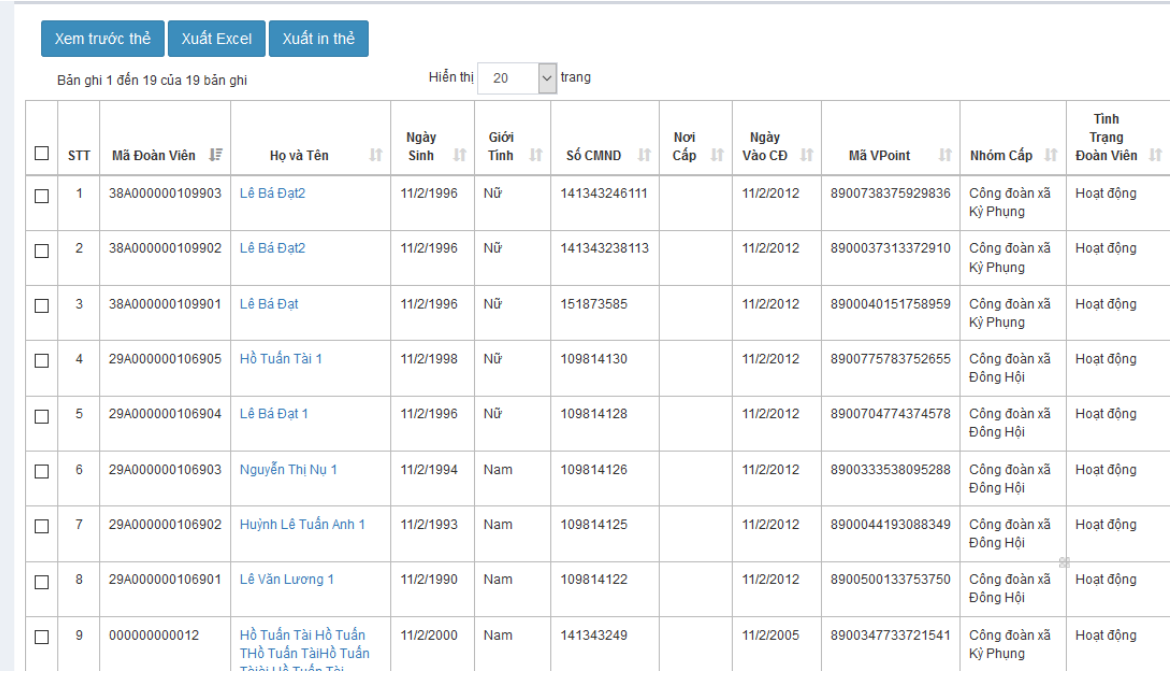

Người dùng nhấn nút Làm lại để làm mới thông tin các trường đã nhập ở tiêu chí tìm kiếm.

## **Các tiện ích :**

#### - *Xem trước thẻ:*

Người dùng tích chọn bản ghi, sau đó nhấn vào nút Xem trước thẻ để xem thẻ đoàn viên :

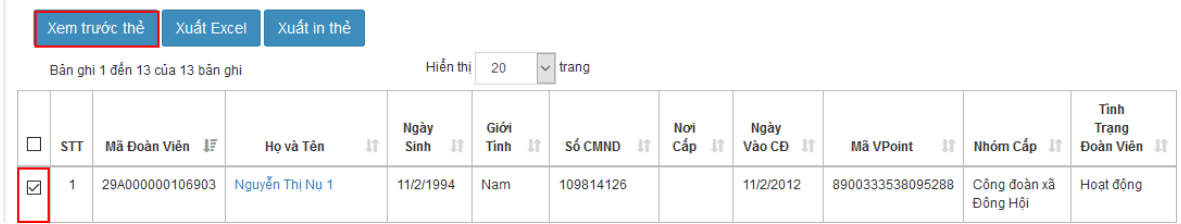

Hệ thống hiển thị thẻ đoàn viên:

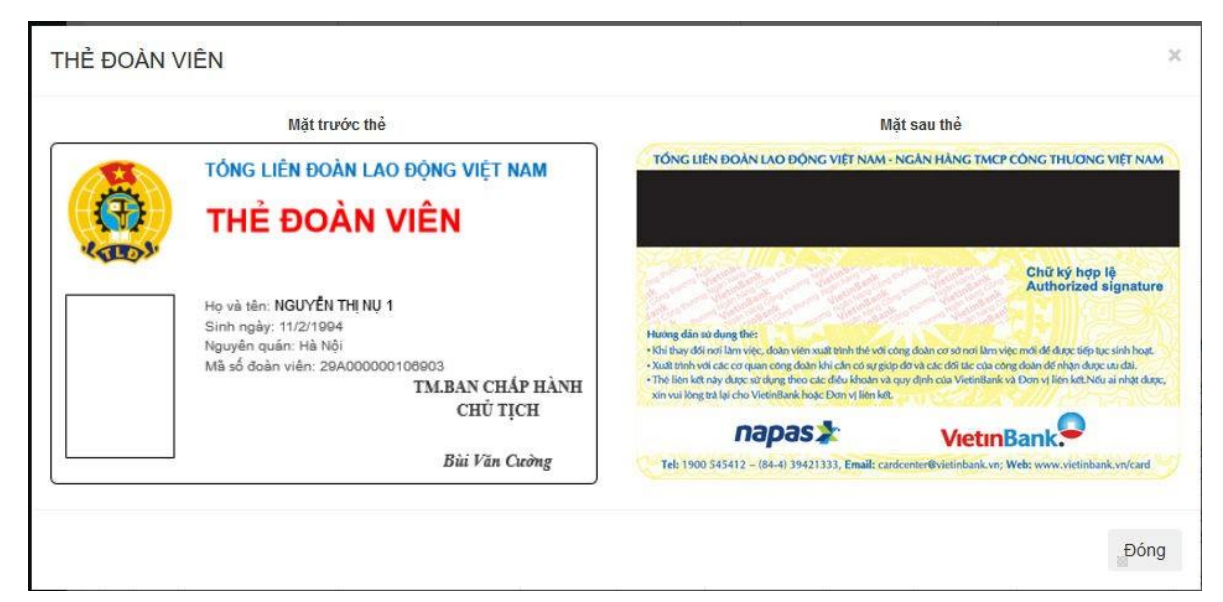

#### - *Xuất Excel:*

Người dùng nhấn nút Xuất excel, hệ thống xuất ra thông tin đoàn viên (Dung lượng tối đa 10.000 đoàn viên)

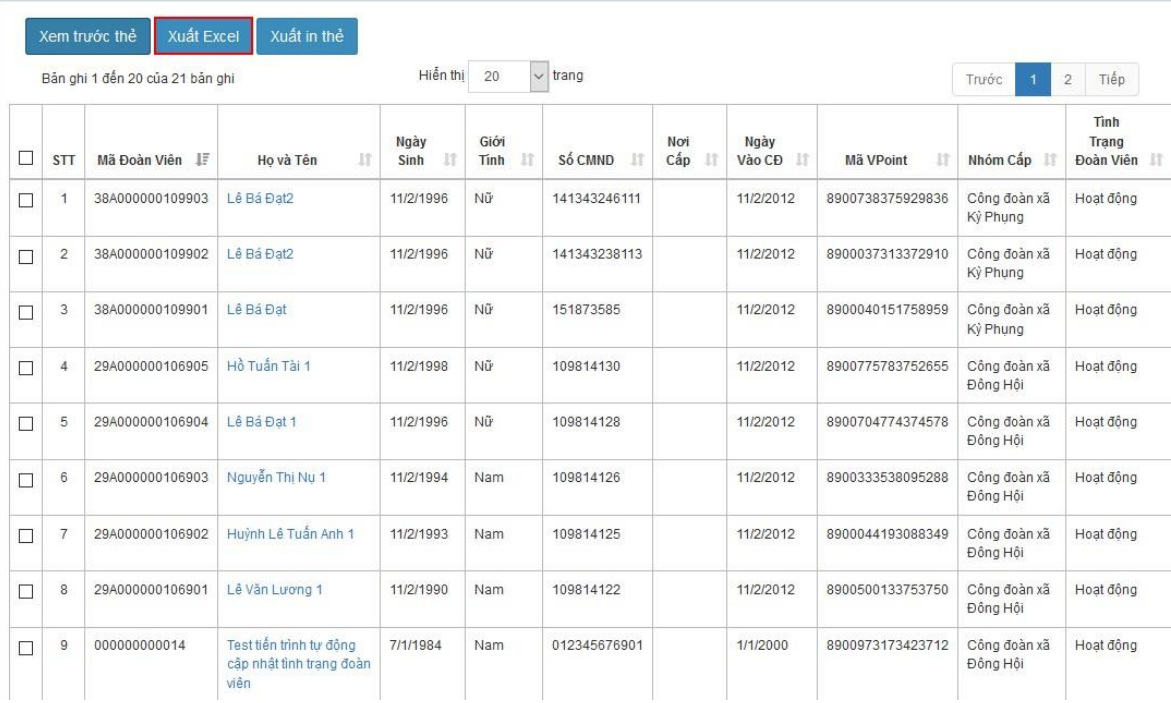

#### Hệ thống hiển thị danh sách đoàn viên đã chọn và xuất ra file excel

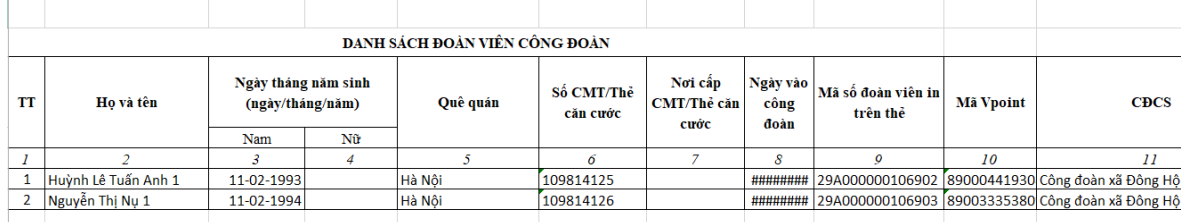

## - *Xuất in thẻ*

Người dùng tích chọn bản ghi muốn xuất ra file, nhấn nút Xuất in thẻ

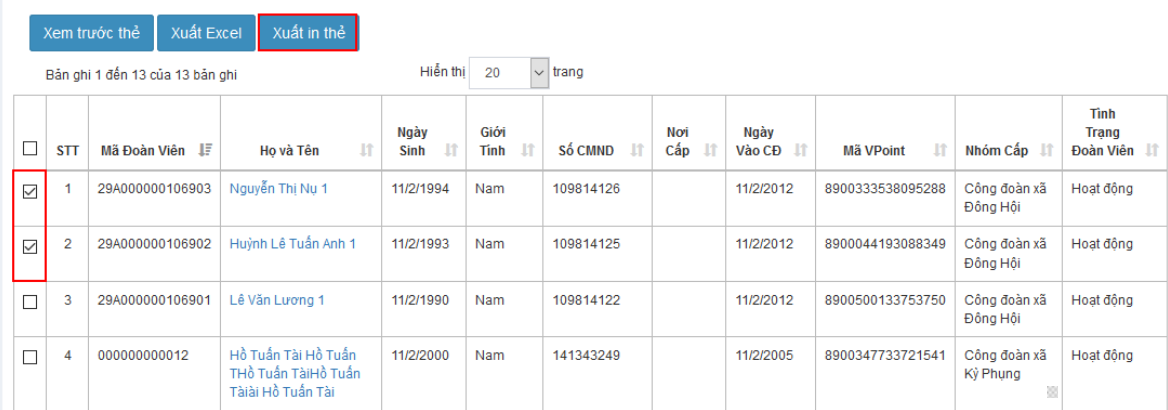

Hệ thống hiển thị danh sách đoàn viên đã chọn và xuất file nén chứa thông tin in thẻ đoàn viên:

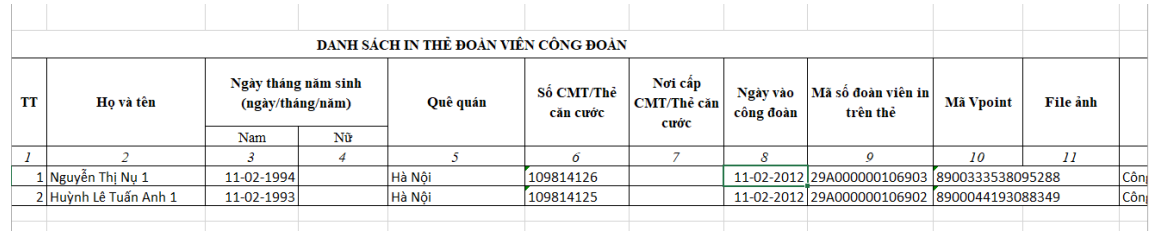

# **BÀI SỐ 10 HƯỚNG DẪN SỬ DỤNG CÔNG CỤ QUẢN LÝ ĐOÀN PHÍ**

#### **Quản lý đoàn viên/ Đoàn phí**

Chức năng này phục vụ cho người dùng là admin của CĐCS thực hiện đóng đoàn phí của đoàn viên.

#### *8.1Tìm kiếm*

*Bước 1*: Nhập các tiêu chí tìm kiếm, nhập 1 trong các tiêu chí sau: Thời gian đóng phí, năm, mã đoàn viên, Họ tên, Số CMND, Tình trạng đoàn viên

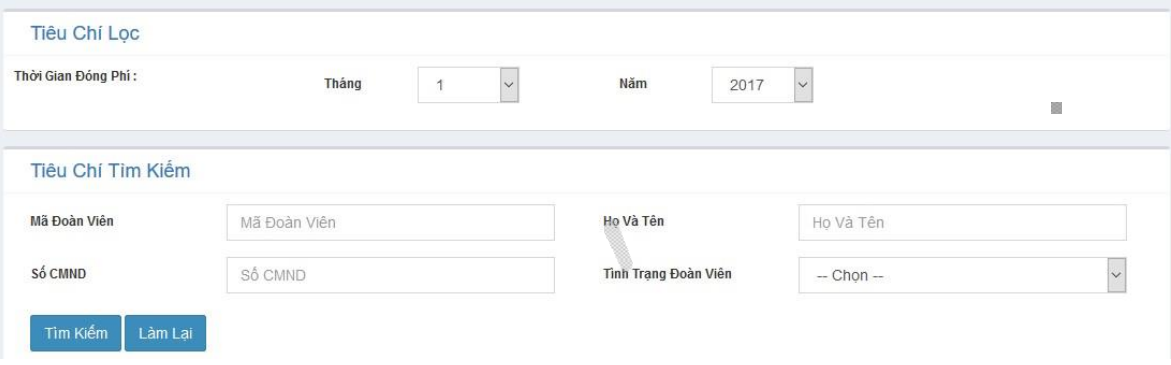

## *Bước 2*: Nhấn nút Tìm kiếm

Hệ thống hiển thị kết quả tìm kiếm theo tiêu chí nhập

Khi không nhập tiêu chí tìm kiếm nào nhấn nút Tìm kiếm, hệ thống hiển thị tìm kiếm mặc định những đoàn viên trong cùng đơn vị với user đăng nhập.

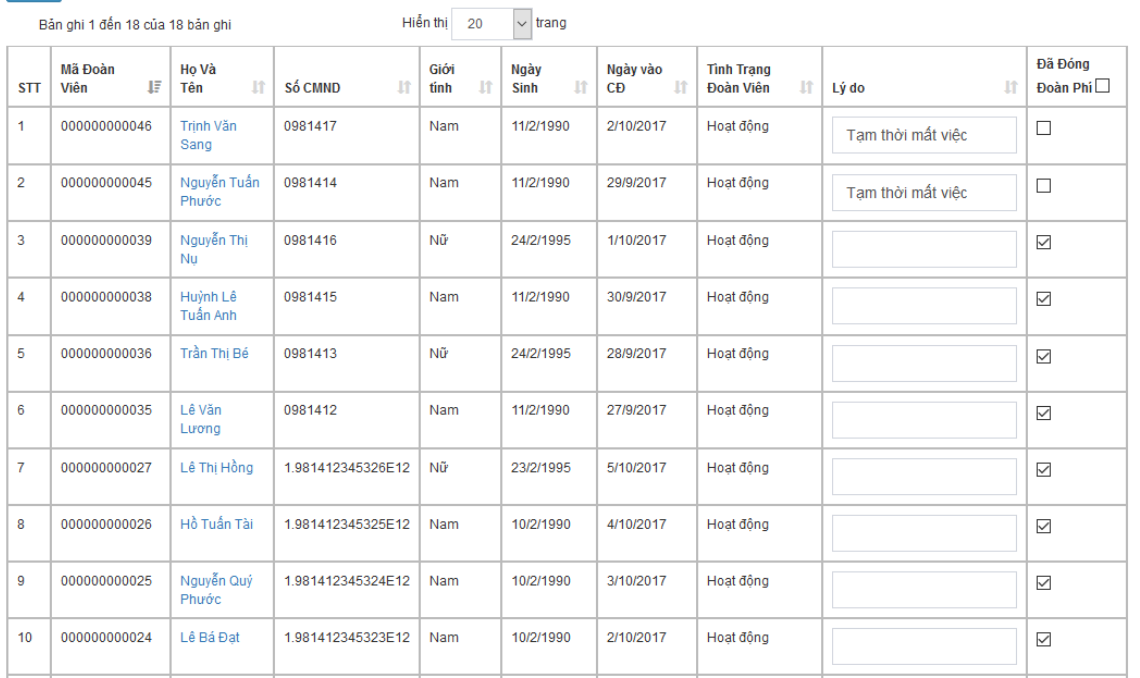

Người dùng nhấn nút Làm lại để xóa các thông tin đã nhập trên Tiêu chí tìm kiếm.

### *8.2 Đóng đoàn phí*

*Bước 1:* Trên danh sách đoàn viên tìm kiếm, người dùng tích chọn những đoàn viên đã đóng đoàn phí.

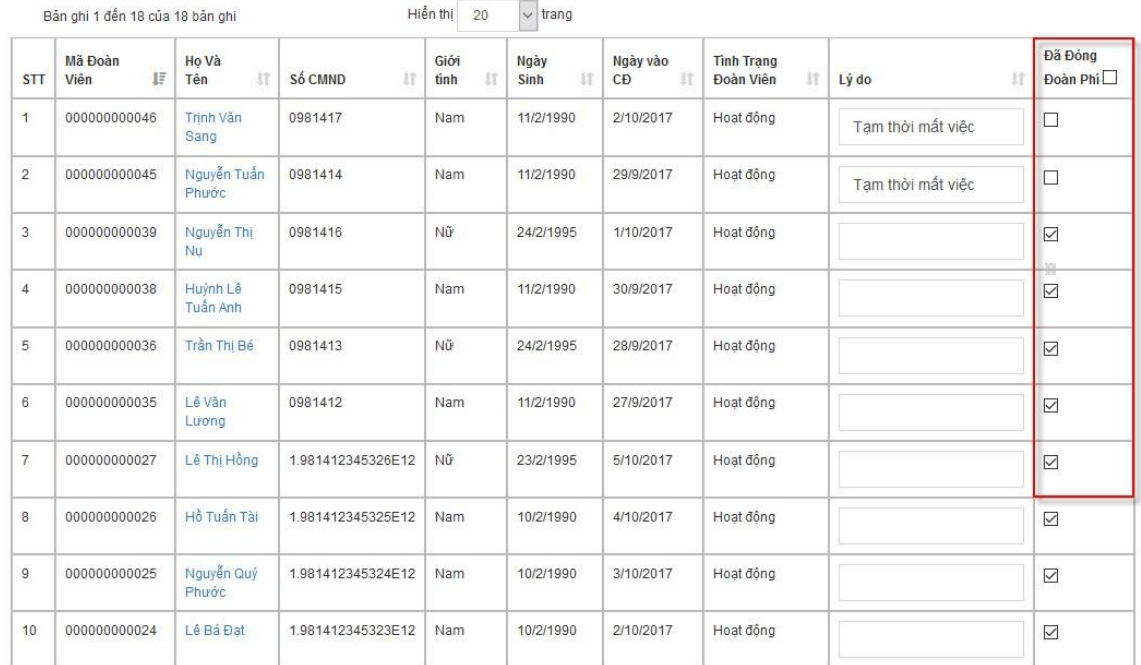

Những đoàn viên không đóng đoàn phí mà có lý do, người dùng nhập vào cột Lý do bên cạnh

*Bước 2:* Nhấn lưu để lưu lại thông tin đóng đoàn phí.

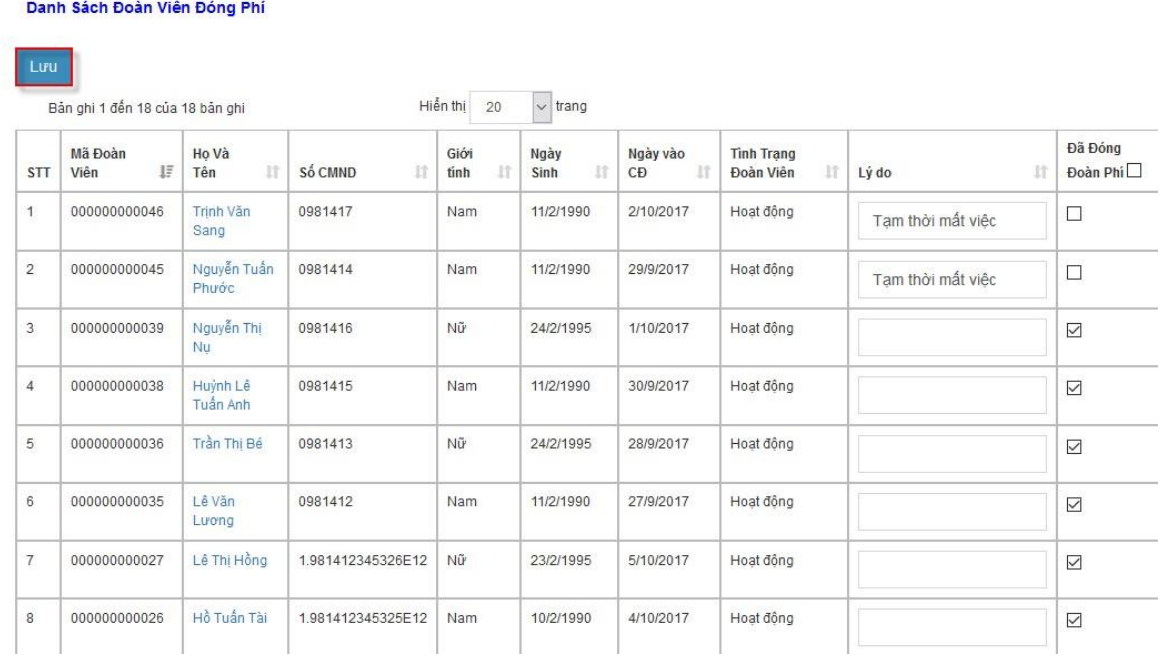

## **BÀI SỐ 11 HƯỚNG DẪN SỬ DỤNG CÔNG CỤ QUẢN LÝ BÁO CÁO, THỐNG KÊ**

#### **1. Đoàn viên và CĐCS**

Tại màn hình danh sách chức năng chọn Báo cáo / Đoàn viên và CĐCS.

*Bước 1*: Người dùng nhập các tiêu chí xuất báo cáo

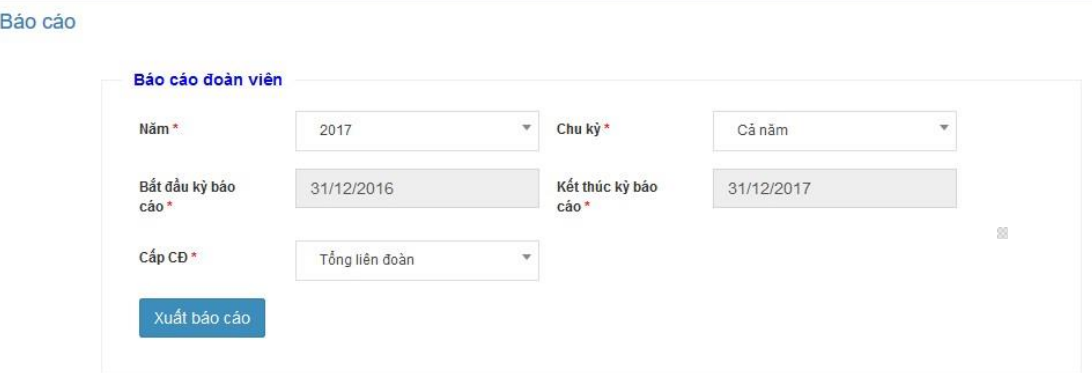

*Bước 2:* Nhấn nút Xuất báo cáo để tải về

Sau khi tải về, Báo cáo hiển thị như mẫu sau:

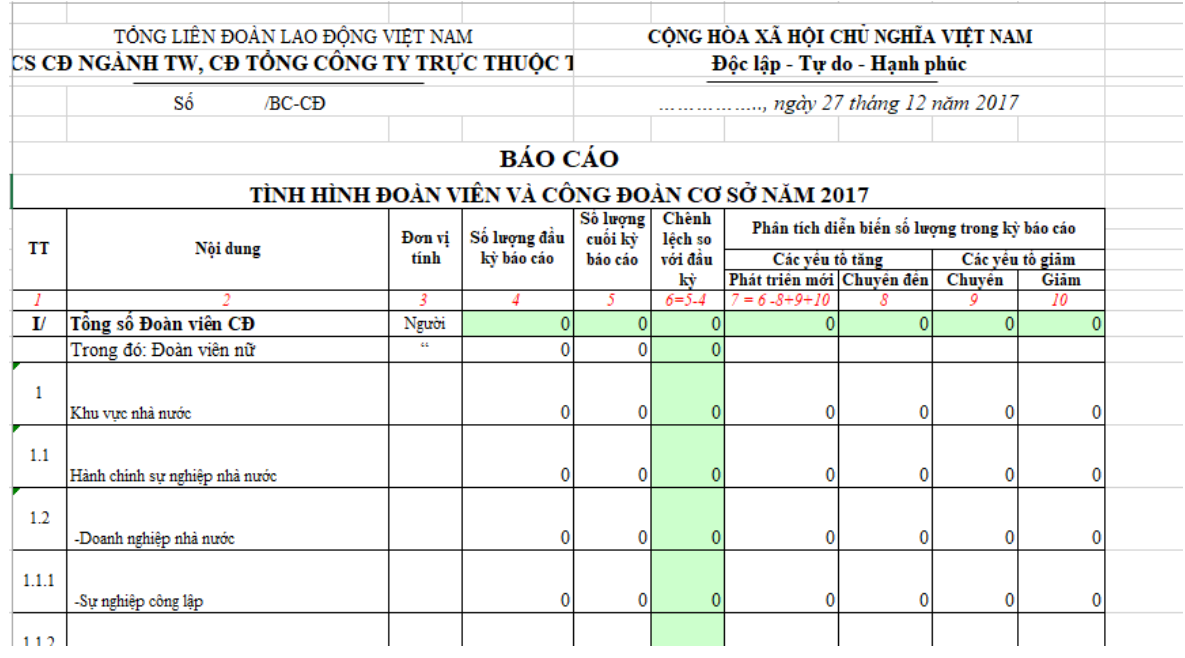

#### **2. Số liệu cán bộ CĐCS**

Tại màn hình danh sách chức năng chọn Báo cáo / Số liệu cán bộ CĐCS.

*Bước 1*: Người dùng nhập các tiêu chí xuất báo cáo

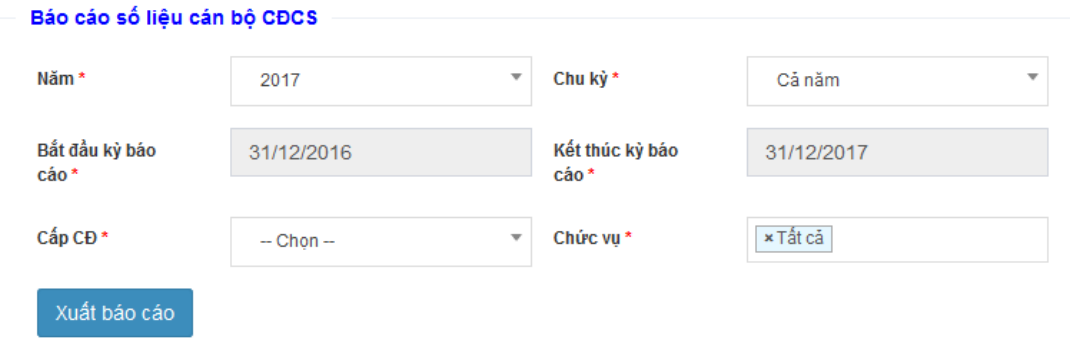

*Bước 2:* Nhấn nút Xuất báo cáo để tải về

Sau khi tải về, Báo cáo hiển thị như mẫu sau:

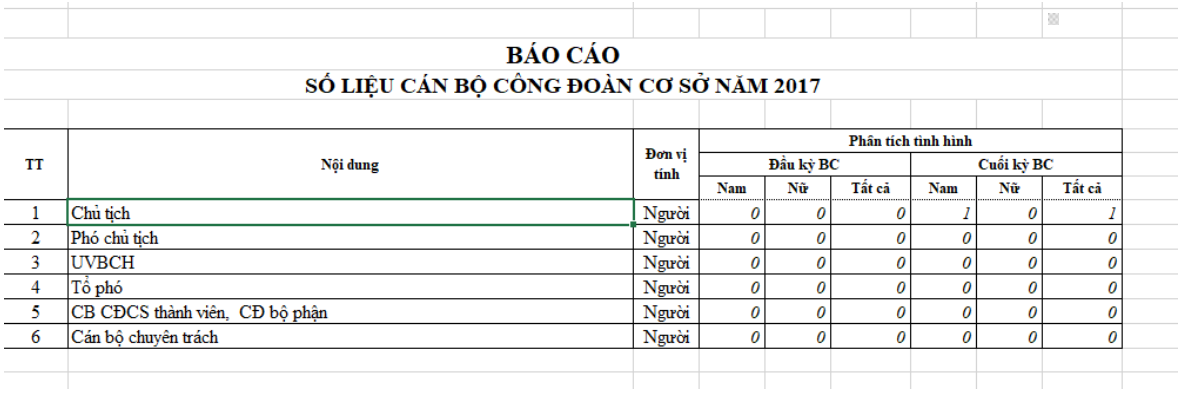

## **3. Thống kê tình hình phát triển**

Tại màn hình danh sách chức năng chọn Báo cáo / Thống kê tình hình phát triển.

*Bước 1*: Người dùng nhập các tiêu chí xuất báo cáo

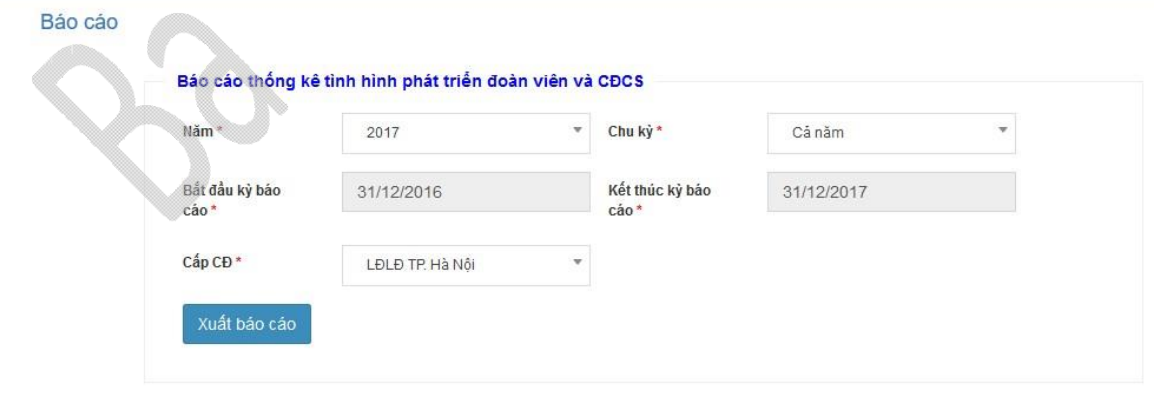

*Bước 2:* Nhấn nút Xuất báo cáo để tải về

Sau khi tải về, Báo cáo hiển thị như mẫu sau:

 $\bar{\mathbf{k}}$ 

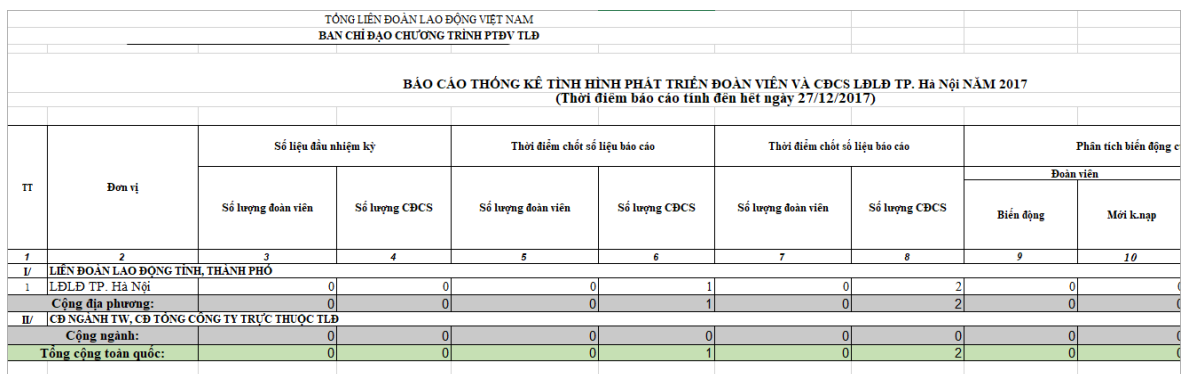

## **4. Tiến độ chương trình PTĐV**

Tại màn hình danh sách chức năng chọn Báo cáo / Tiến độ chương trình PTĐV.

*Bước 1*: Người dùng nhập các tiêu chí xuất báo cáo

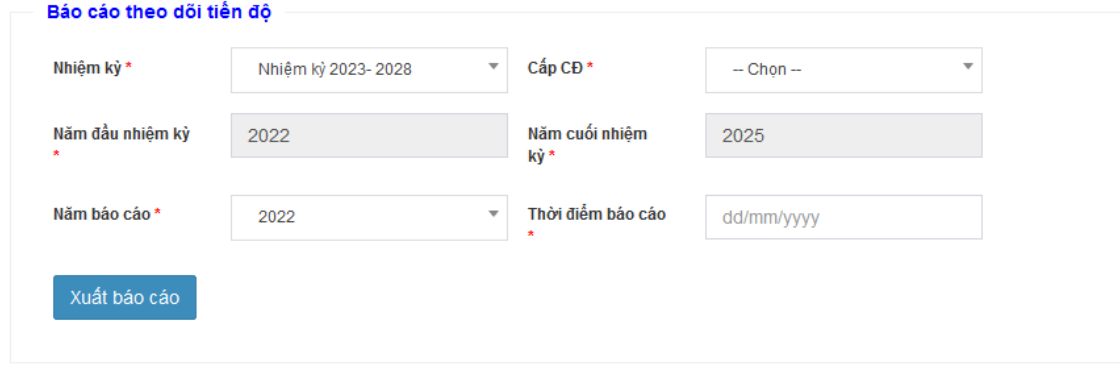

## *Bước 2:* Nhấn nút Xuất báo cáo để tải về

Sau khi tải về, Báo cáo hiển thị như mẫu sau:

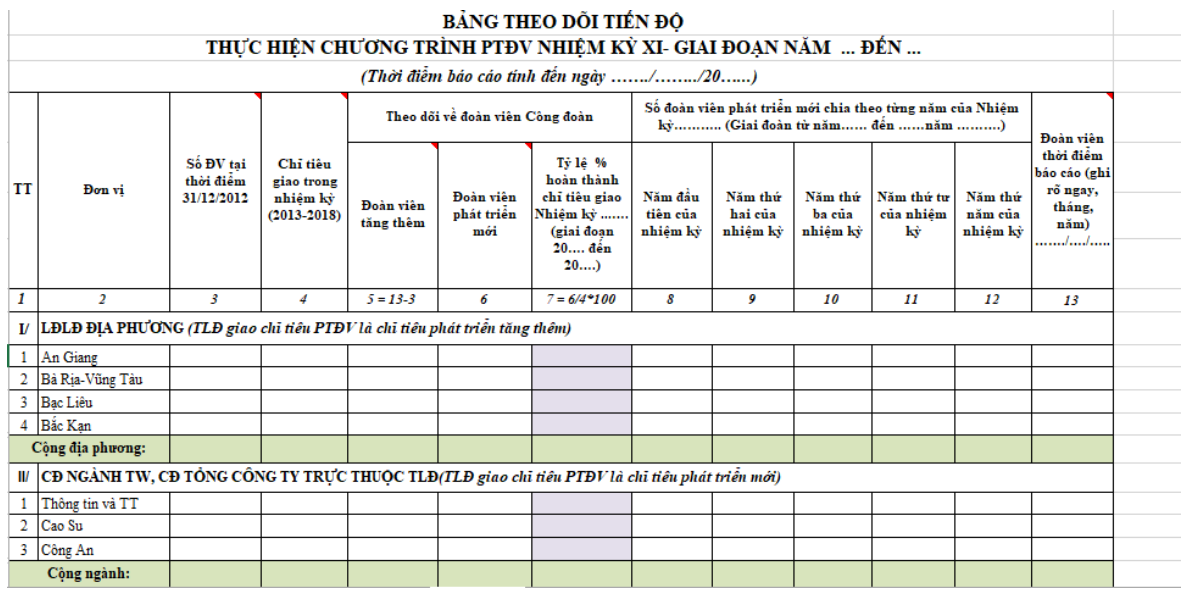

 $\frac{1}{31}$